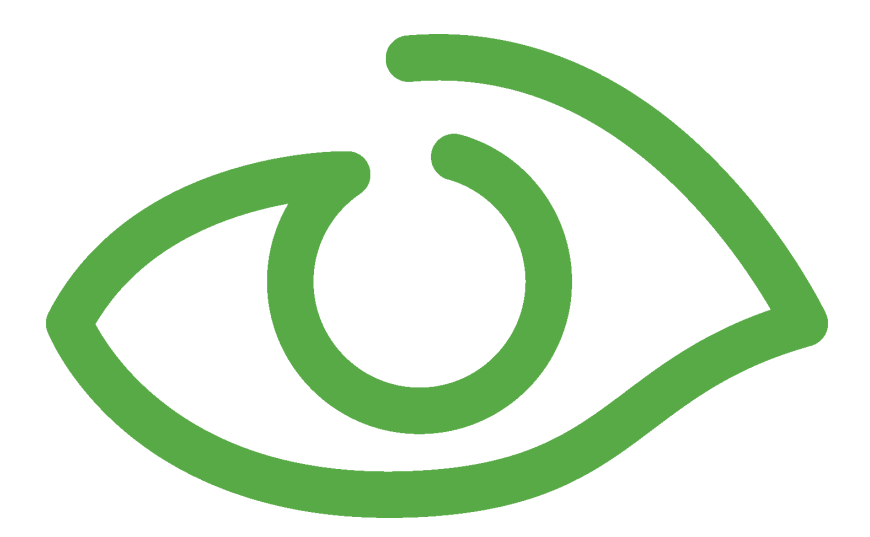

# Maintenance User Guide IGSS Version 12.0

The information provided in this documentation contains general descriptions and/or technical characteristics of the performance of the products contained therein. The documentation is not intended as a substitute for and is not to be used for determining suitability or reliability of these products for specific user applications. It is the duty of any such user or integrator to perform the appropriate and complete risk analysis, evaluation and testing of the products with respect to the relevant specific application of use thereof.

Neither Schneider Electric nor any of its affiliates or subsidiaries shall be responsible or liable for misuse of the information contained herein, If you have any suggestions for improvements or amendments or have found errors in this publication, please notify us.

No part of this document may be reproduced in any form or by any means, electronic or mechanical, including photocopying, without express written permission of Schneider Electric.

All pertinent state, regional and local safety regulations must be observed when installing and using this product. For reasons of safety and to help ensure compliance with documented system data, only the manufacturer should perform repairs to components.

Failure to use Schneider Electric software or approved software with our hardware products may result in injury, harm or improper operating results.

Failure to observe this information can result in injury or equipment damage.

©2004, 2011 Schneider Electric, All rights reserved.

This document and attachments contain confidential information and is to be treated as Commercialin-Confidence. Copying or disclosure to a third party is prohibited without prior consent in writing from Schneider Electric.

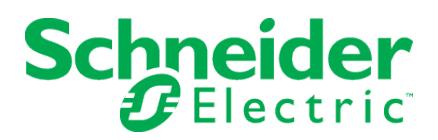

**Table of Contents**

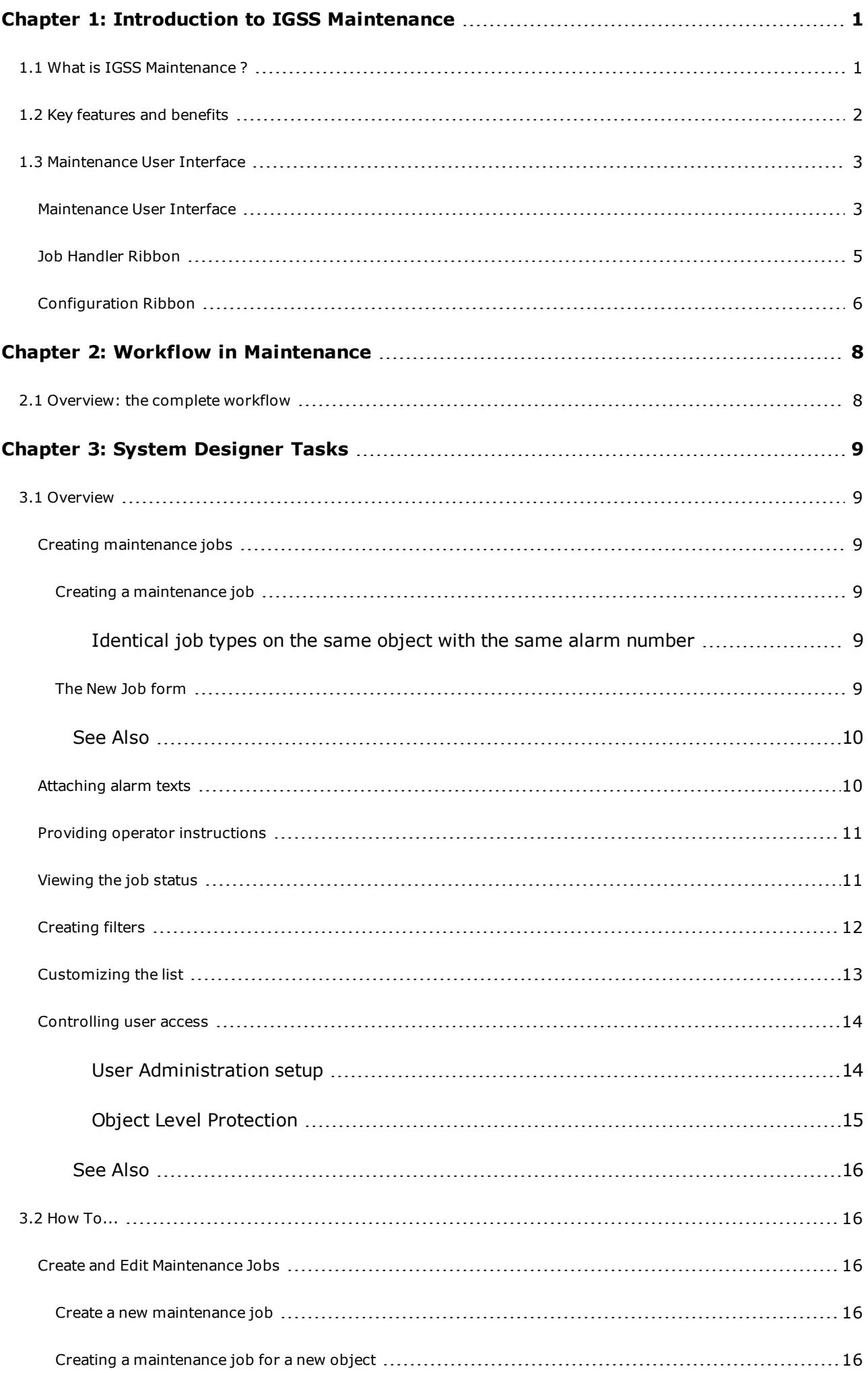

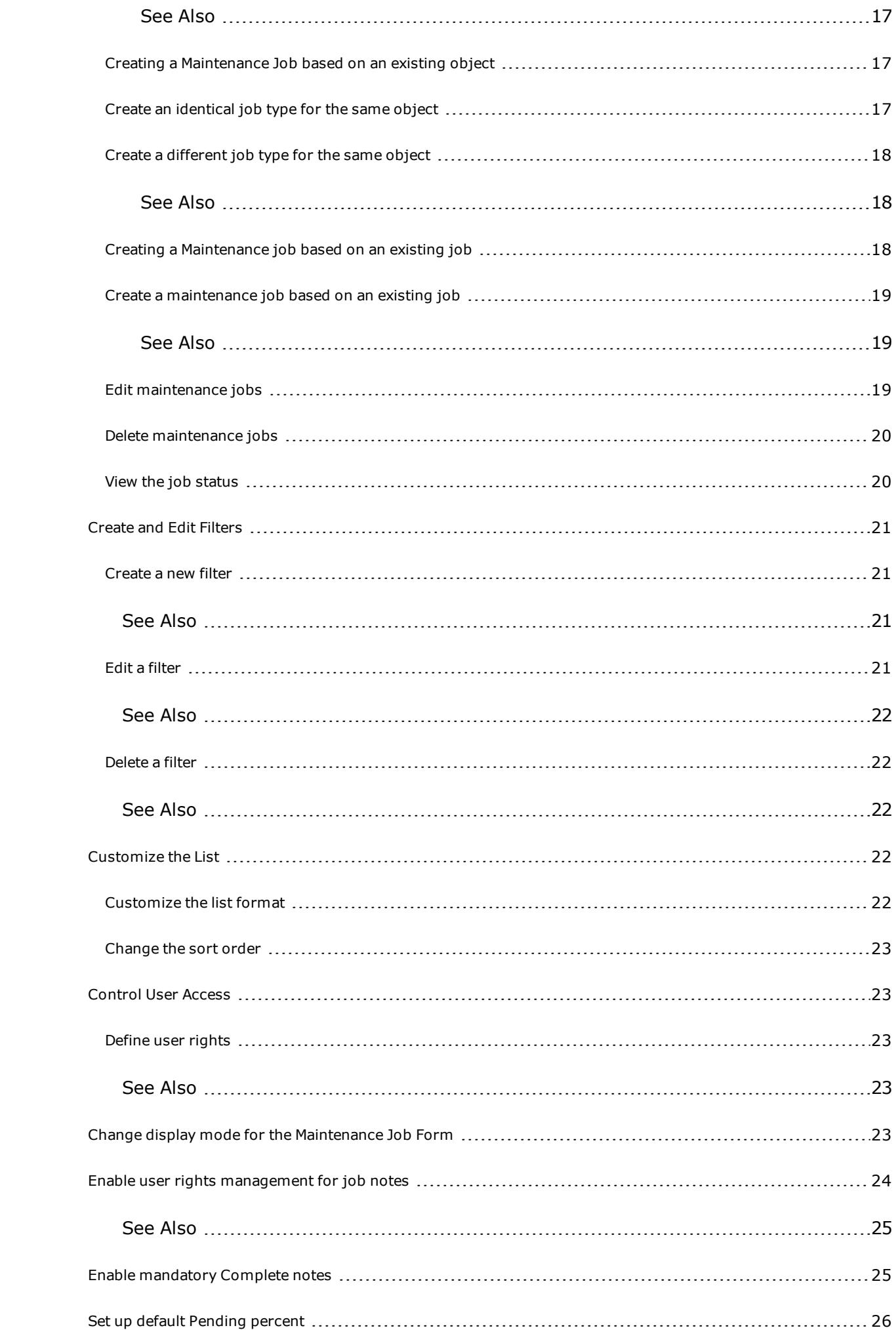

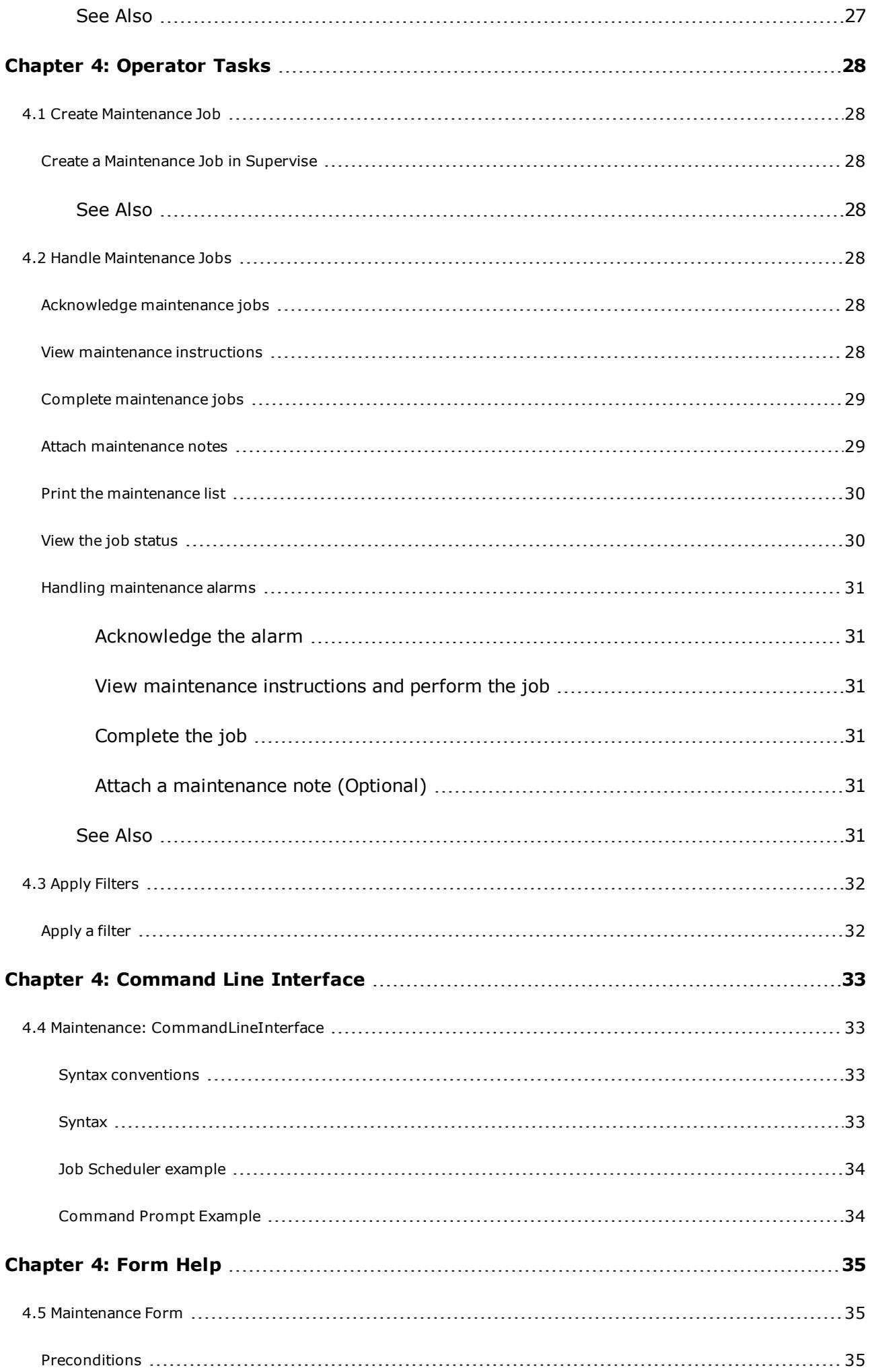

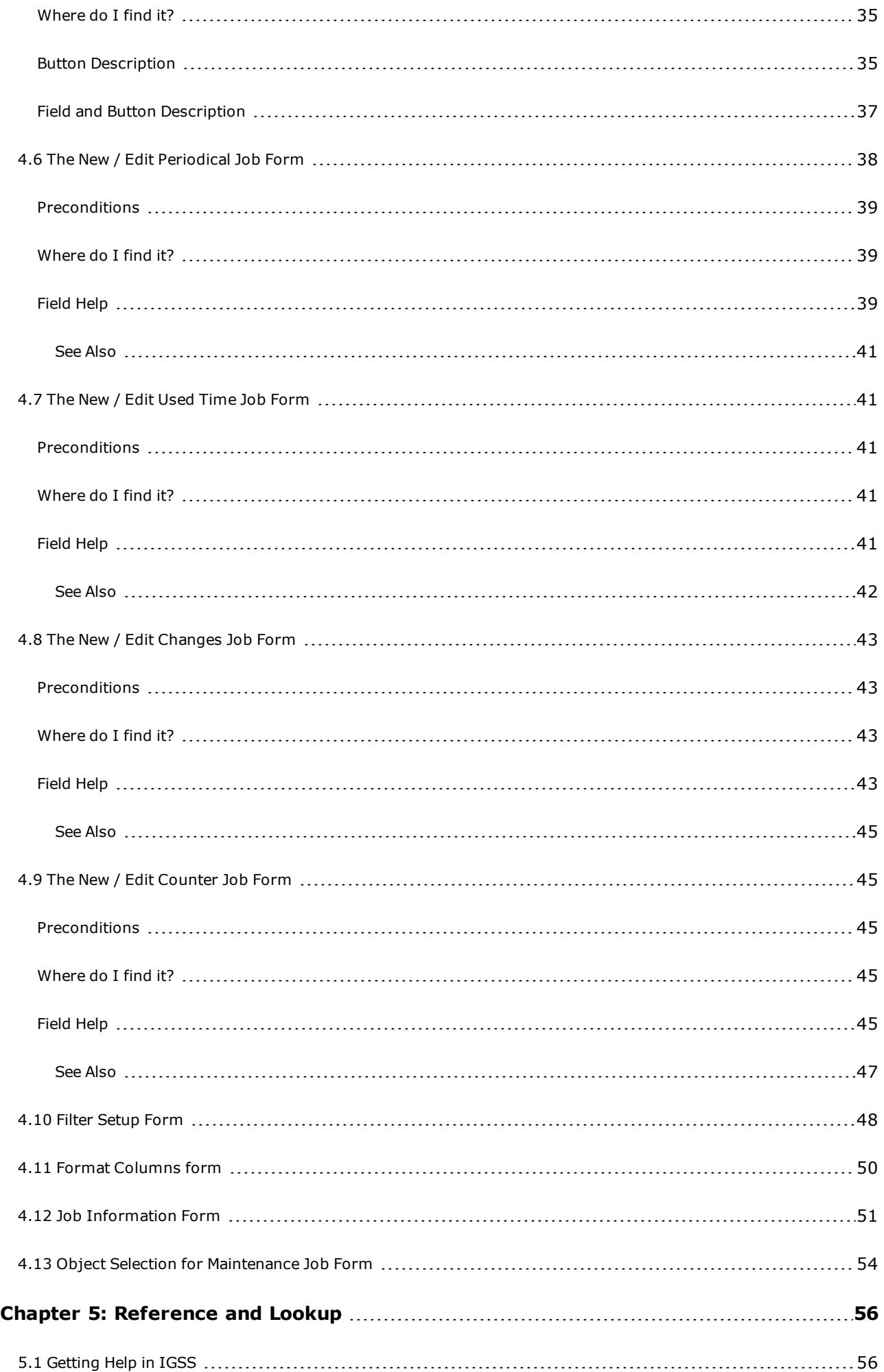

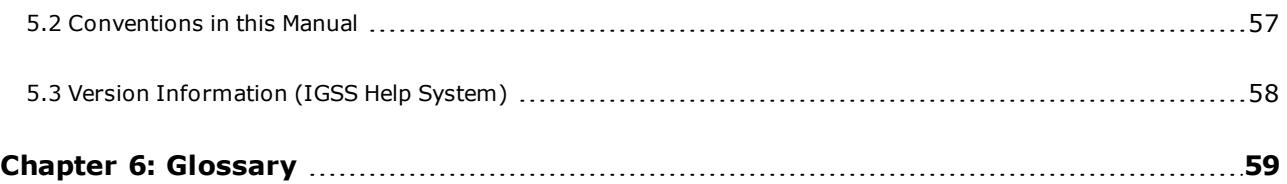

# <span id="page-7-0"></span>**Chapter 1: Introduction to IGSS Maintenance**

### <span id="page-7-1"></span>**1.1 What is IGSS Maintenance ?**

#### **Purpose**

The purposes of this program are:

- to ensure that regular maintenance is performed on the process components to avoid unnecessary downtime
- to ensure that the process components have an optimal lifetime through regular maintenance

#### **Use**

Two types of users utilize this program:

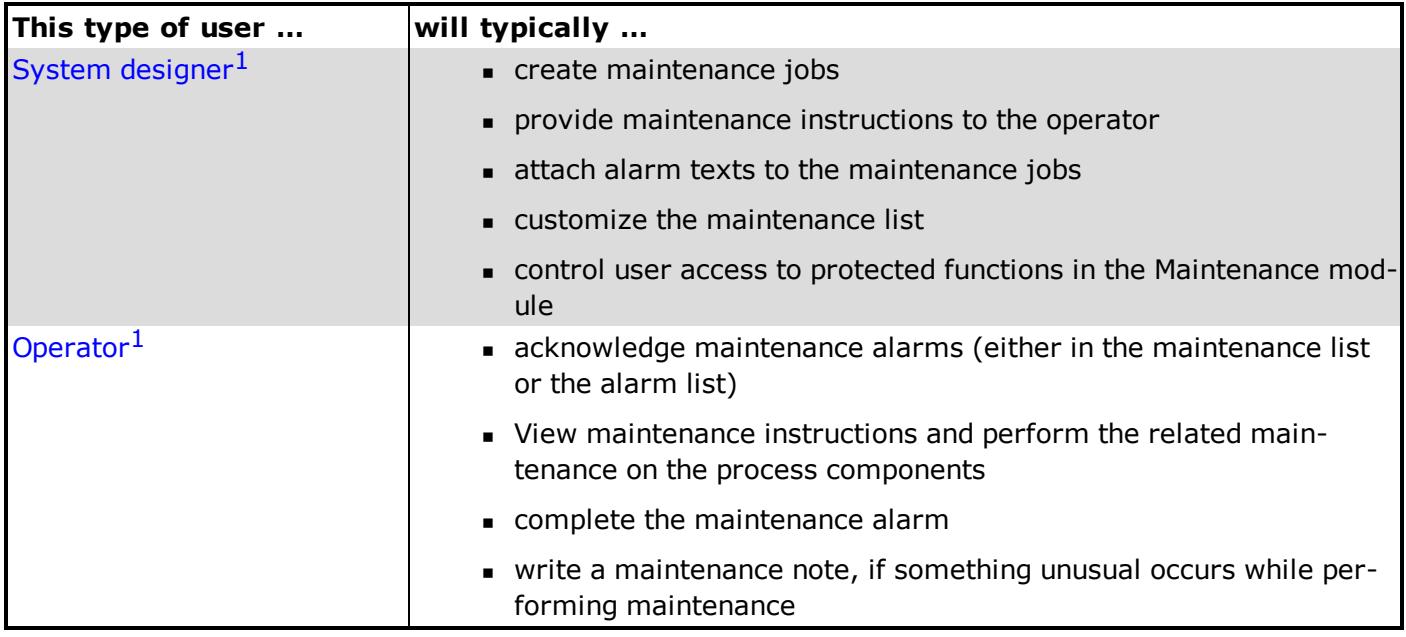

#### **The maintenance database (Mntdb.mdb)**

When you create or edit maintenance jobs, the related information is written into the maintenance database, Mntdb.mdb. This file is located in the **report folder** for the active configuration.The maintenance information can also be saved in an SQL Server. For further details, refer to the **System Configuration** help file.

 $1$ The system designer is the person who builds an image of the monitored process and makes sure that data can be received from and sent to the process components. The system designer is typically a highly skilled engineer who uses a number of IGSS programsto build the configuration that the operators will later use when monitoring and controlling the plant. The system designer's main progam is the Definition program.

 $1$ The operator is the person who monitors and controls the monitored process. He will typically only use the Supervise and Alarm programs. These two programs are designed to make the monitoring task very easy and straightforward for the operator.

<span id="page-8-0"></span>For further details about the database, refer to the [Interface](interface.chm::/Jet Database Engine/jet_MntDb_mdb.htm) Help file.

### **1.2 Key features and benefits**

#### **Introduction**

This topic gives you an overview of the most important features in the Maintenance module. The features are divided into two groups representing the main user types: system designer and operator.

#### **System designer tasks**

The system designer will typically use the following functions. For more detailed information, click the individual features:

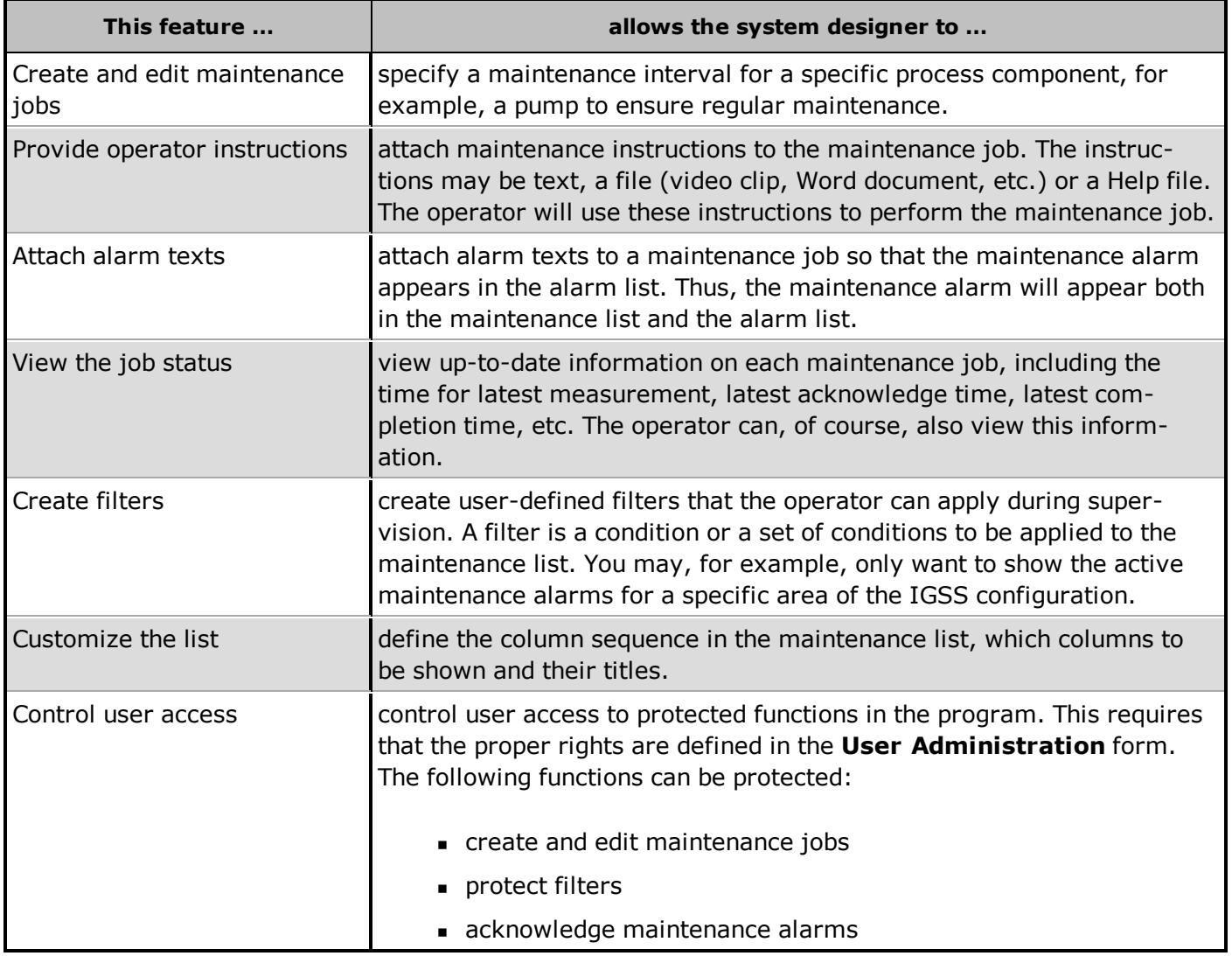

#### **Operator tasks**

The operator will typically use the following functions:

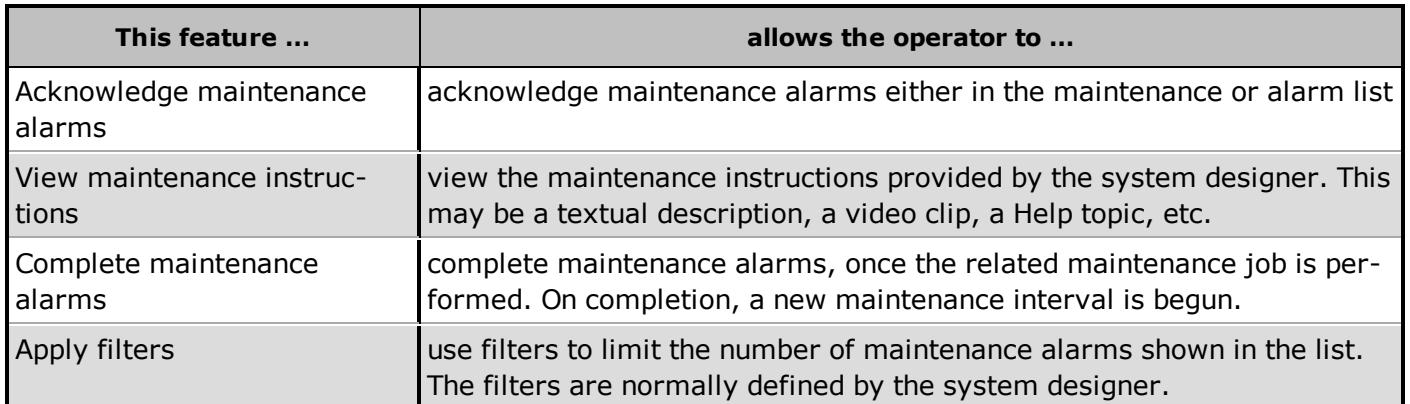

### <span id="page-9-0"></span>**1.3 Maintenance User Interface**

### <span id="page-9-1"></span>**Maintenance User Interface**

Before you start using the Maintenance module, we recommend that you spend a few minutes getting familiar with the user interface.

The picture below shows the user interface elements of the Maintenance form.

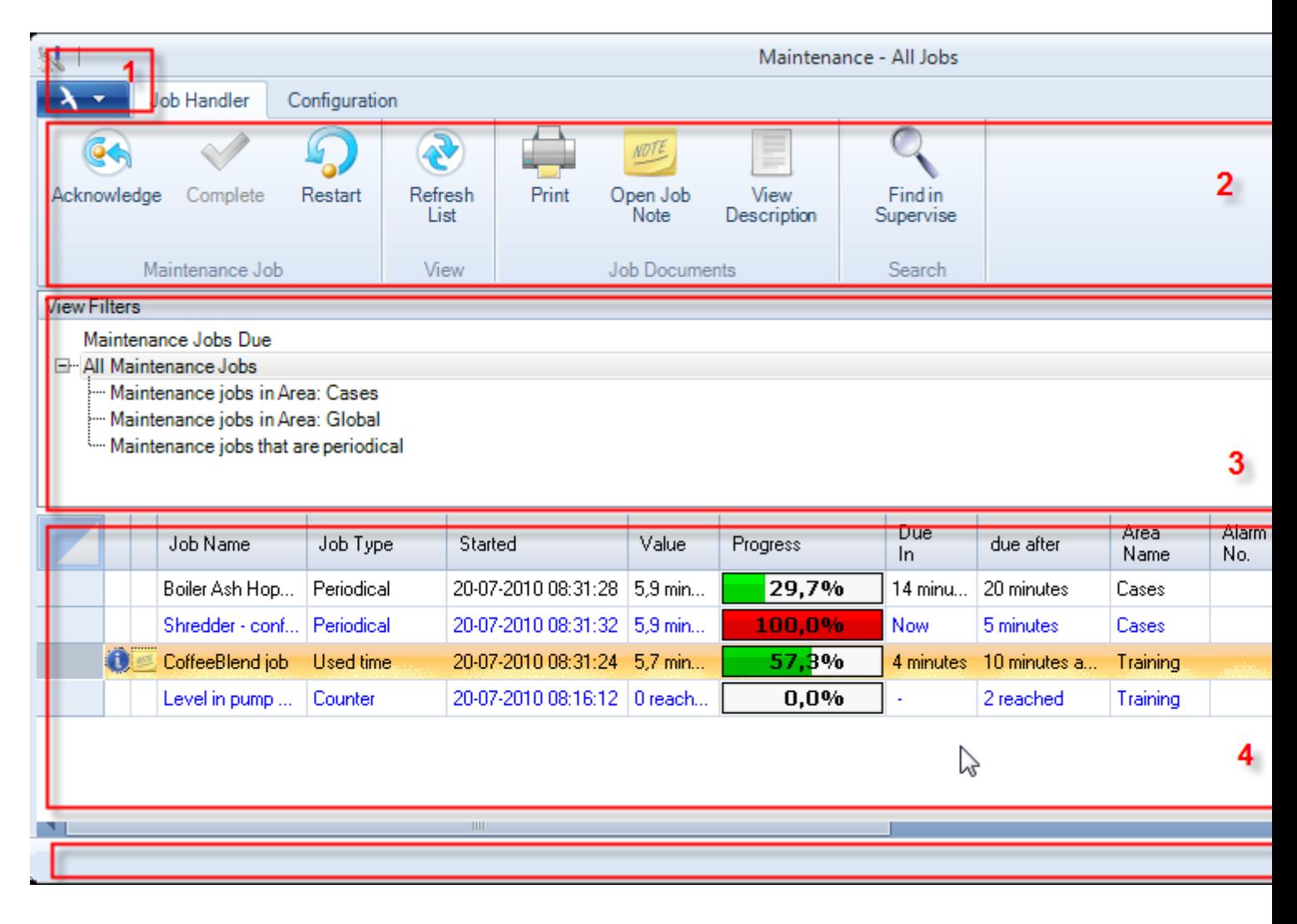

#### **Elements in the Maintenance interface**

Here is a short description of each element in the user interface. These will also be explained more thoroughly later in the help file.

| #              | <b>Element</b>                            | <b>Description</b>                                                                                                    |  |
|----------------|-------------------------------------------|----------------------------------------------------------------------------------------------------|--|
| $\mathbf{1}$   | <b>Application but-</b><br>$\text{ton}^1$ | The application button lets you create a new Maintenance job. Click "Creating<br>maintenance jobs" on page 9 to see how to create a Maintenance job.<br>Also general print and print setup are available.<br>New Job<br>Page Setup<br>rint Preview.<br>Print…                                                                                                    |  |
| $\overline{2}$ | Ribbon <sup>1</sup>                       | There are two context sensitive Ribbons:<br>The "Job Handler Ribbon" on page 5 lets you acknowledge, complete, and restart<br>maintenance jobs and more. In short, handling of jobs.<br>The Configuration Ribbon lets you create and edit maintenance jobs and filters.<br>You can also view information about the jobs and format the maintenance list con-<br>taining the jobs. |  |
| 3              | <b>Filtered views</b>                     | View filters gives you an overview of the different filters you got. There are two<br>main categories: Maintenance Jobs Due and All Maintenance Job<br>Maintenance Jobs Due shows all the active maintenance alarms, that is, the ones                                                                                                    |  |

 $1$ The Application button, nicknamed "doughnut", is located in the upper left corner of the module's window. Click the button to access the application menu. The menu contains items that were typically found in the File menu in previous versions of IGSS. In most modules, an "Options" item allows the user to define global module settings. The Application button is a new term introduced with the .NET platform and used in, for example, the Microsoft Office 2007 package.

 $1$ The Ribbon is a new term/element in the Microsoft universe. The Ribbon replaces the well-known toolbars in applications. The Ribbon provides quick access to the most commonly used functions in the application. The Ribbon is divided into logical groups (the tabs) and each tab is divided into sections (the blocks in the tab). The Ribbon is context-sensitive which means that only relevant functions are accessible dependent on the current user action.

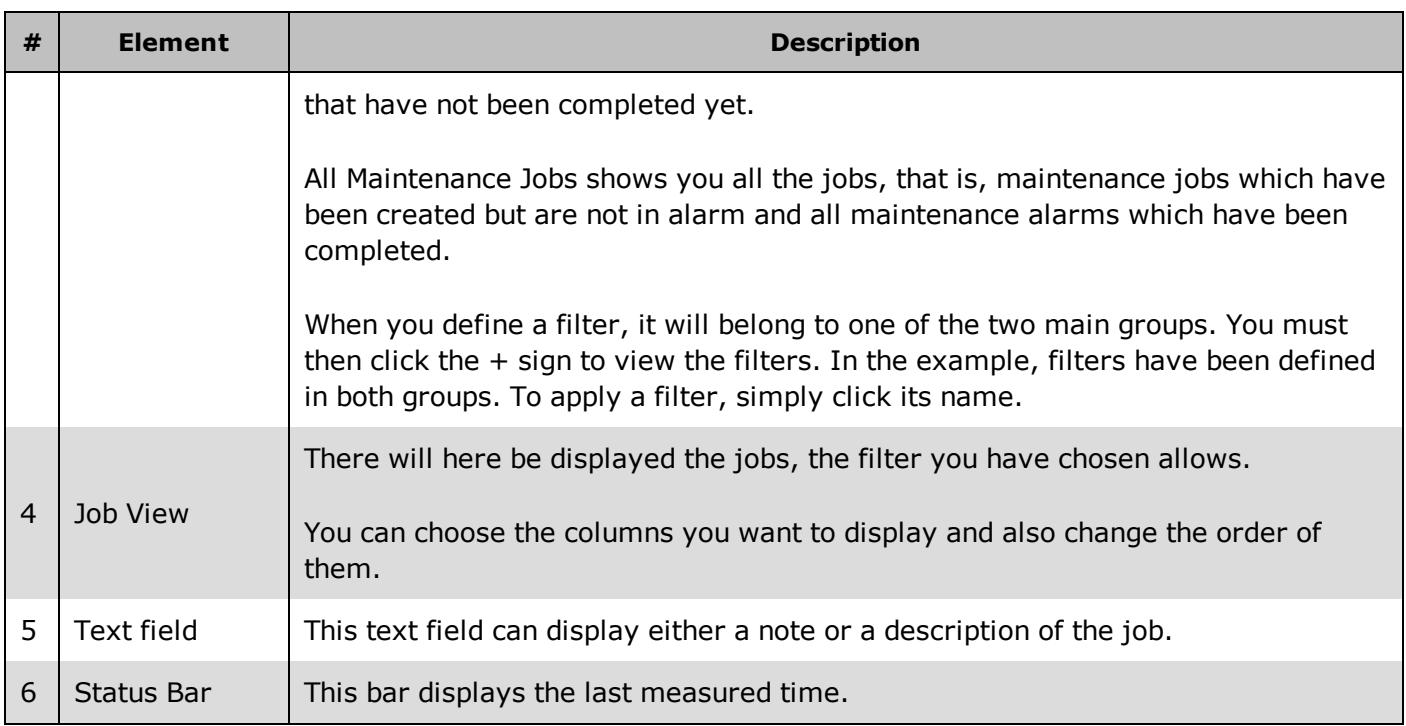

### <span id="page-11-0"></span>**Job Handler Ribbon**

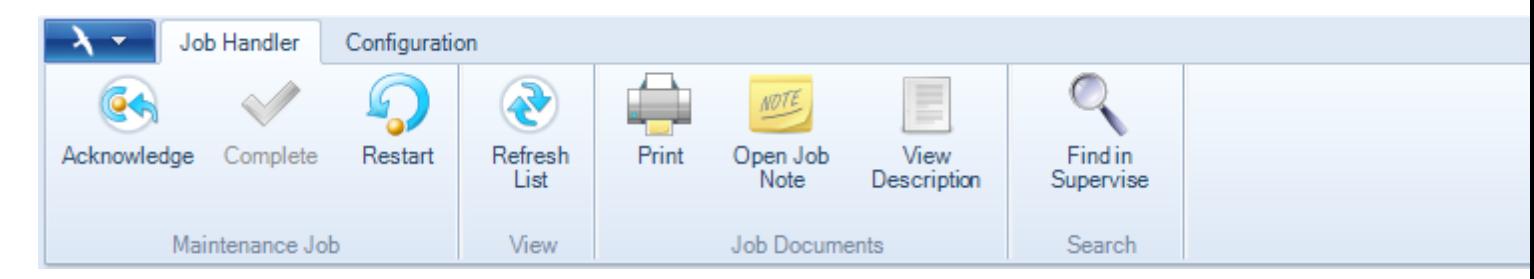

### **Field Help**

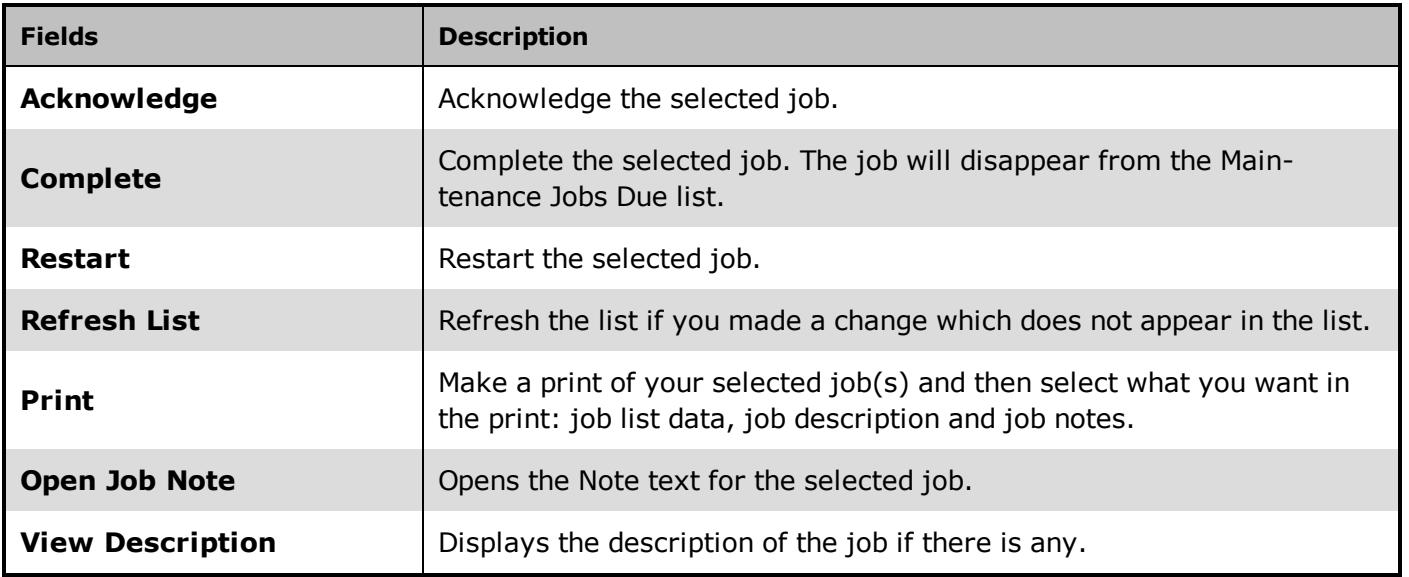

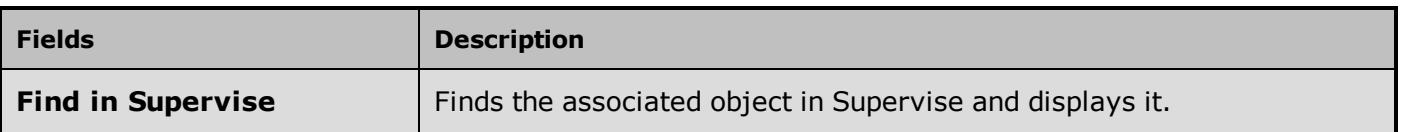

# <span id="page-12-0"></span>**Configuration Ribbon**

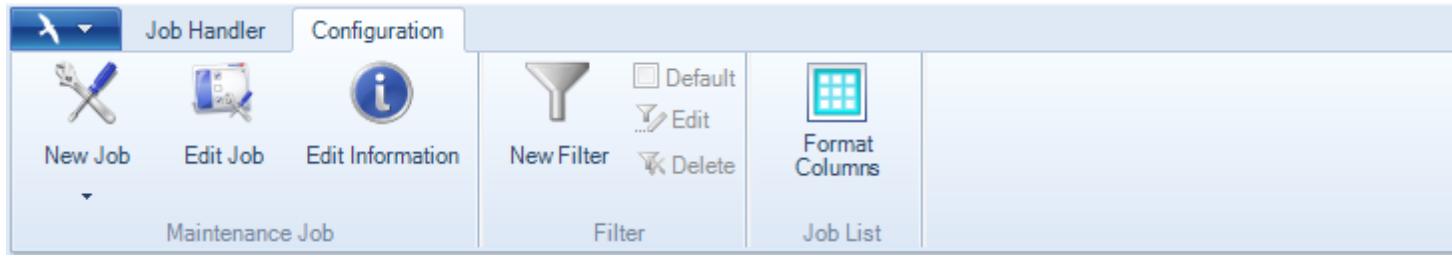

### **Field Help**

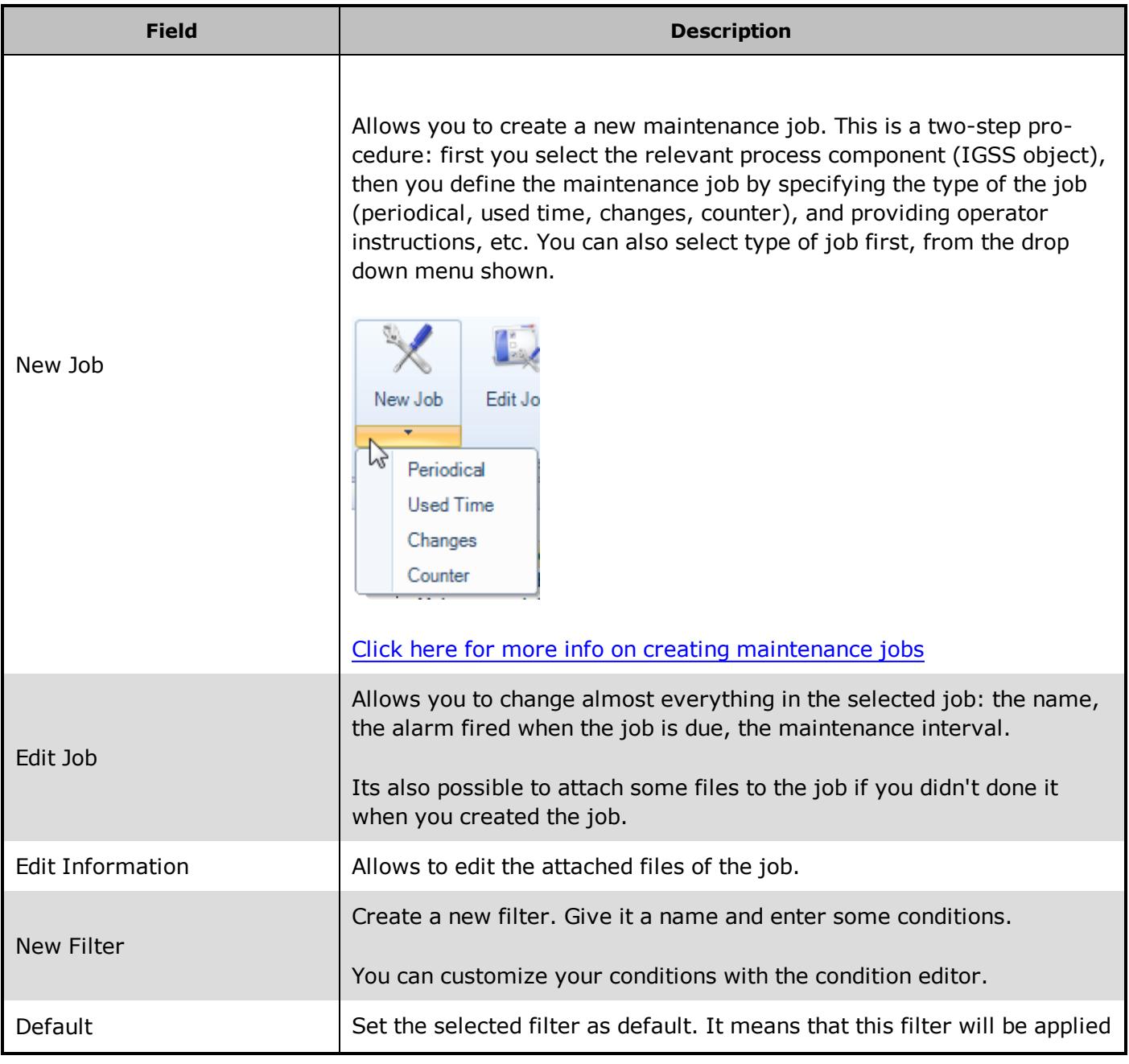

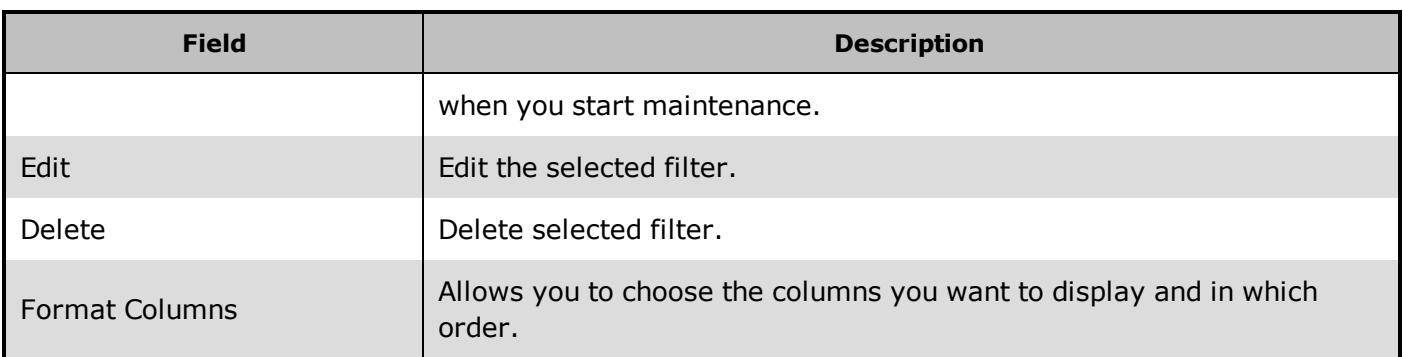

# <span id="page-14-0"></span>**Chapter 2: Workflow in Maintenance**

### <span id="page-14-1"></span>**2.1 Overview: the complete workflow**

The flowcharts below show the complete life cycle of a maintenance job. The system designer creates and maintains the job and the operator handles the maintenance alarms.

#### **System designer tasks**

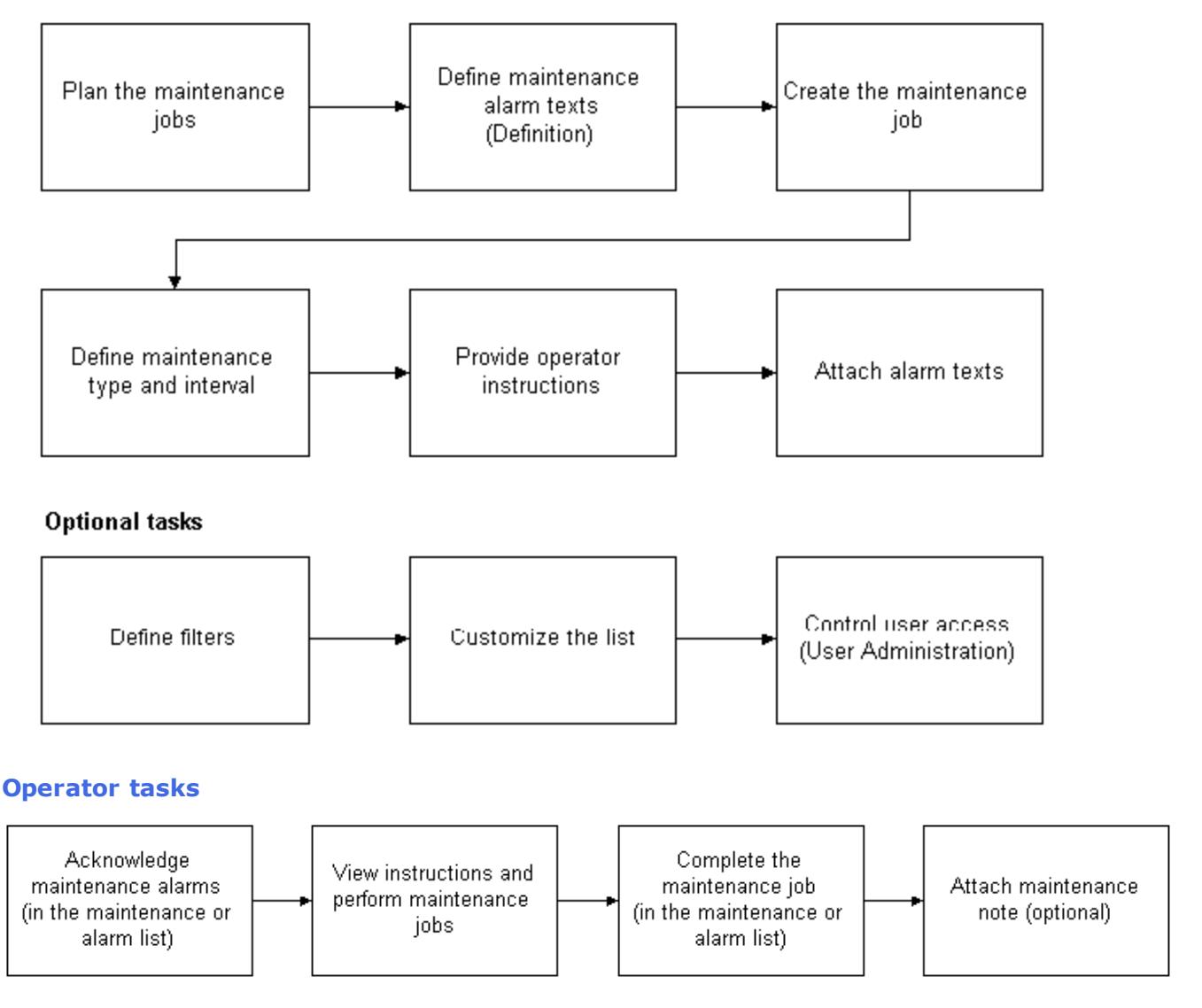

# <span id="page-15-0"></span>**Chapter 3: System Designer Tasks**

### <span id="page-15-1"></span>**3.1 Overview**

### <span id="page-15-2"></span>**Creating maintenance jobs**

The system designer creates the maintenance job. The job definition contains a maintenance interval for a specific process component, for example, a pump. The job also contains maintenance instructions for the operator.

When the specified maintenance interval expires, the operator will get an alarm to make sure that the requested maintenance is performed in due time. The operator will then acknowledge the alarm, perform the actual maintenance job and then complete the alarm. Once completed, a new maintenance interval is started.

#### <span id="page-15-3"></span>**Creating a maintenance job**

You can create a maintenance job for the analog, digital and counter IGSS object types, defining maintenance job types depending on the IGSS object selected. Some maintenance job types can only be applied to certain IGSS object types.

When you create a maintenance job you must first select the relevant process component (IGSS object) and define the maintenance job type (periodical, used time, changes, counter).

You can select the object first and define the job type afterwards, or define the job type first and then select the object afterwards.

Once the job type has been defined and the object selected, you must define the job specific parameters, for example providing operator instructions or setting in the **New <Job type>Job** form.

#### <span id="page-15-4"></span>**Identical job types on the same object with the same alarm number**

While you can create maintenance jobs of the same job type on the same object and assign them the same alarm number, it will not be possible to differentiate between the maintenance jobs when they are triggered in the **Active Alarms** form. You must open the Maintenance form in order to determine which maintenance job is active.

If IGSS User Administration is enabled, the current user must have the **Can Define** right to create maintenance jobs.

#### <span id="page-15-5"></span>**The New Job form**

The contents and fields of this form depend on which job type you selected. For example, if you chose a Periodical job, the form title will be named **New Periodical Job**.

The **New <Job Type> Job** form is used to define the job specific parameters for that maintenance job.

You can have more than one job of each type (periodical, used time, changes or counter) applied to one object.

#### <span id="page-16-0"></span>**See Also**

Used Time maintenance

Counter maintenance

Periodical Maintenance

Changes maintenance

#### <span id="page-16-1"></span>**Attaching alarm texts**

If you attach an alarm number and alarm text to a maintenance job, an alarm will be triggered in the **Alarm List** form when the maintenance job is due. The maintenance alarm in the **Alarm List** form will be marked with a maintenance icon, indicating that the alarm originated from a maintenance job.

When you acknowledge the maintenance alarm in the **Alarm List** form, the maintenance job in the **Maintenance** form will automatically be acknowledged as well.

There are several good reasons why you should attach an alarm text to a maintenance job:

- the alarm will be visible in the alarm list and directly on the process diagrams
- the operator can handle maintenance alarms either from the maintenance list or the alarm list
- the color used in the maintenance list and alarm list will reflect the colours defined for the alarm text (alarm and acknowledge colours)

#### **STEP 1: Create the alarm text in Definition**

Before you start creating maintenance jobs, it is recommended to create the new maintenance-related alarm texts first. This is done in Definition by selecting **Edit** → **Alarm Texts** and then clicking **New**.

• It is not possible to create or edit alarm texts from Maintenance.

#### **STEP 2: Attach the alarm text in Maintenance**

Once an alarm text is defined in Definition, you can attach it to a maintenance job simply by selecting it in the **Alarm Text** drop-down list in the **New Job** dialogue.

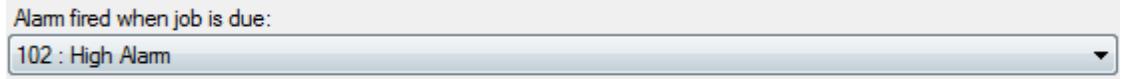

#### **How the operator handles alarms**

When the specified maintenance interval expires, an alarm will occur in the maintenance list and in the alarm list. The operator then acknowledges the alarm and performs the maintenance job as described in the operator instructions. When the maintenance is done, he will complete the alarm in the maintenance list.

### <span id="page-17-0"></span>**Providing operator instructions**

#### **Purpose**

To make sure that a maintenance job is performed correctly and consistently by the plant operators, you must supply precise and adequate step-by-step instructions.

#### **How to present instructions**

There are three ways to present maintenance instructions as follows:

- <sup>l</sup> Write a detailed maintenance instruction yourself (**Job Description** tab)
- Attach a file that describes or shows the maintenance instructions. This could be an electronic manual from the component manufacturer, a video file showing the instructions, etc. (**File** tab)
- <sup>l</sup> Attach a Help topic that describes the maintenance instructions (**Help File** tab)

#### **The Maintenance Information dialogue**

The figure below shows the **Job Information** dialogue. Click on any of the four tabs for further information.

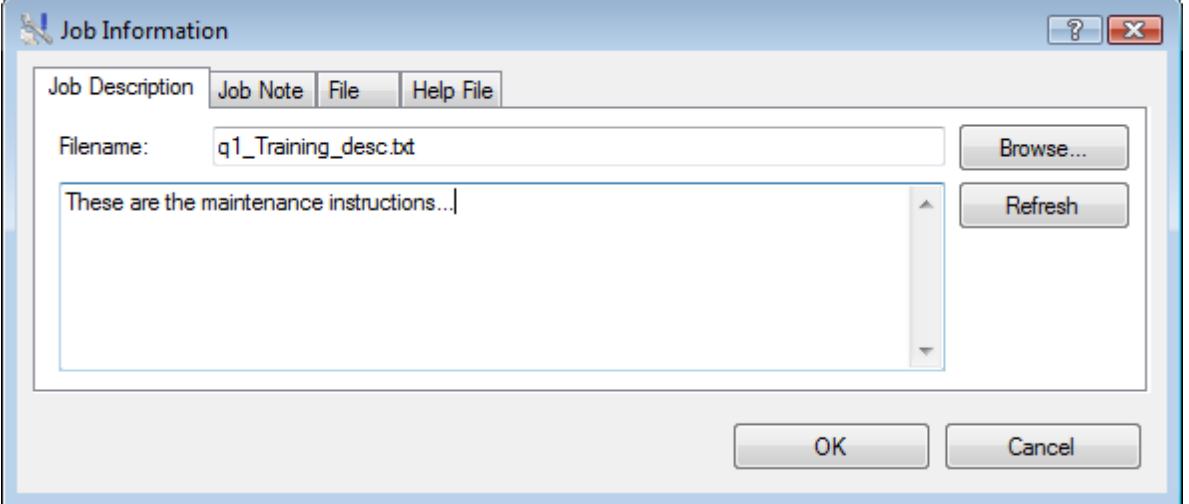

#### <span id="page-17-1"></span>**Viewing the job status**

#### **Purpose**

Once you have created a maintenance job, you may want to view its status from time to time. You will then get details about the latest alarm time, latest acknowledgement time, etc.

#### **Accessible to both system designer and operator**

You have an overview of the job status with the list of all the different columns displayed all the time at the bottom of **Maintenance**.

You have the possibility to customize the columns you want to be displayed, by clicking on **Format Columns** under the **Configuration** tab.

For further details about the customization go to ["Customizing](#page-19-0) the list" on page 13

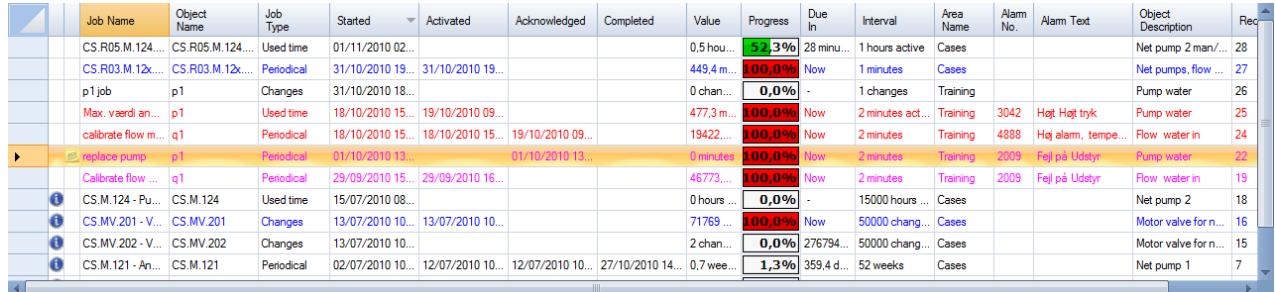

#### <span id="page-18-0"></span>**Creating filters**

#### **Purpose**

By defining filters you can obtain the following advantages:

• allow the operator to select what he wants to view in the maintenance list by clicking the name of the filter

(for example, all maintenance alarms in a specific area of the configuration.)

• limit the maintenance list to show only those maintenance jobs that fulfil certain conditions (for example, all maintenance alarms acknowledged yesterday).

#### **How to define filters**

You can define a new filter by selecting one of the two sections in the tree view (**Maintenance Jobs Due** or **All Maintenance Jobs**) and clicking the **New Filter** button to open the **Filter Setup** form.

Give the filter a descriptive name and add the conditions you want the filter to apply to the list.

#### **Protecting filters**

You can protect a filter from unauthorized use by checking the **Protect** box. When enabled, the rights of the current user will be checked and he can only edit the filter, if he has the **Can use system commands** user right in his profile (user group).

To enable the protection, you must define the relevant user groups, rights and users in the **User Administration** module. Open the User Administration Help file for further information.

#### **The Filter Setup dialogue**

The figure below shows the above dialogue.

• For an explanation of the individual items in the dialogue, click the  $\frac{1}{2}$  in the upper right hand corner of the dialogue, then click the item you want information about.

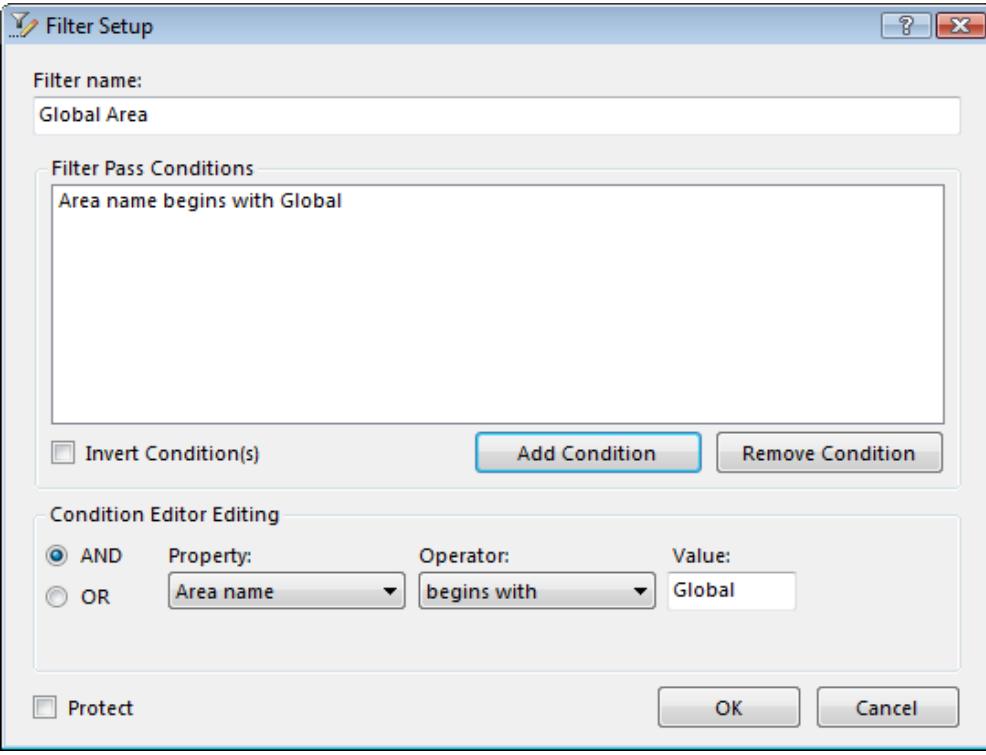

### <span id="page-19-0"></span>**Customizing the list**

#### **Purpose**

You may want to customize the maintenance list for the following reasons:

- You want to change the column sequence to show the columns that are most important for you first
- You want to change the sort order to show the most important maintenance alarms first

Maintenance includes two functions for these purposes as described below.

**Changing the column sequence, column names, etc.**

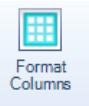

To customize the list, click the button under **Configuration**, to open the **Format Columns** dialogue shown below. In this dialogue, you decide exactly which columns to show, their order and even their names.

For an explanation of the individual items in the dialogue, click the  $\blacksquare$  in the upper right hand corner of the dialogue, then click the item you want information about.

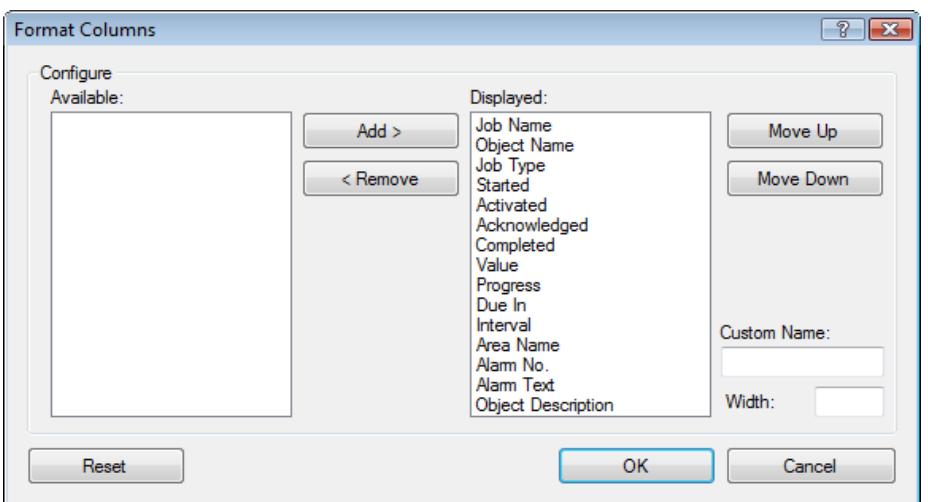

#### **Changing the sort order**

To change the order of the columns, you just have to click on the **Move Up** and **Move Down** buttons.

#### <span id="page-20-0"></span>**Controlling user access**

You can use the IGSS User Administration module to set up user rights in order to protect key functionality and functions in Maintenance from unauthorized use.

You can increase the security by using the IGSS Object Level Protection scheme to further increase the Maintenance module's user permissions.

The protection only works, if you have defined the relevant user groups, rights and users in the User Administration module and set up Object Level Protection for the affected objects.

#### <span id="page-20-1"></span>**User Administration setup**

You can set up the IGSS User Administration module to improve general Maintenance module security for the following functions:

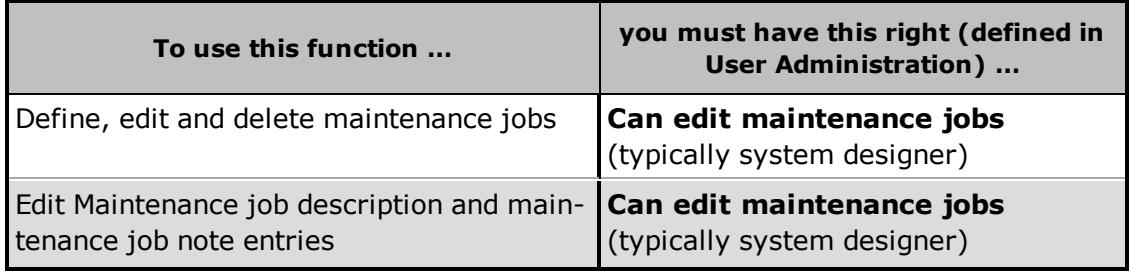

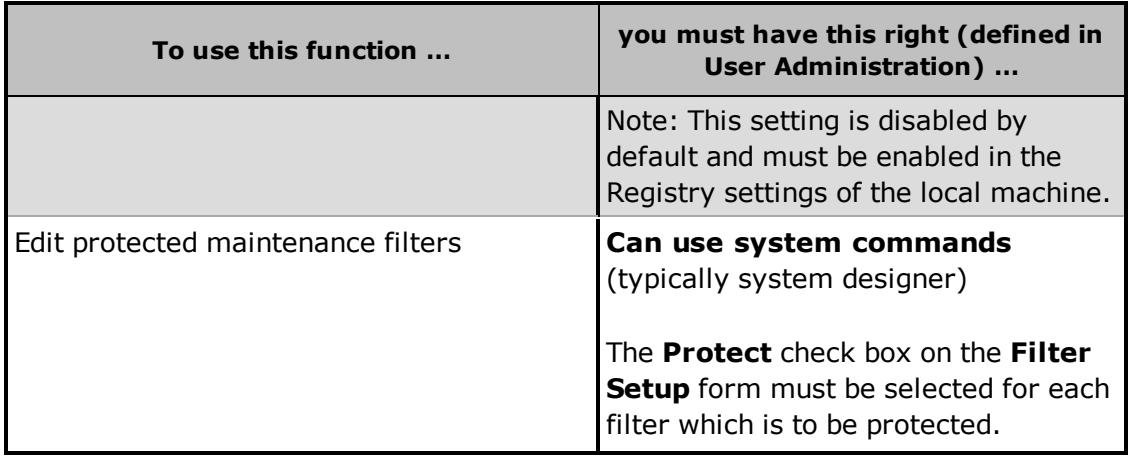

#### <span id="page-21-0"></span>**Object Level Protection**

In addition to improving the general Maintenance module security, you can also provide an added layer of security by using the Object Level Protection, specifying for each object the following Maintenance functions:

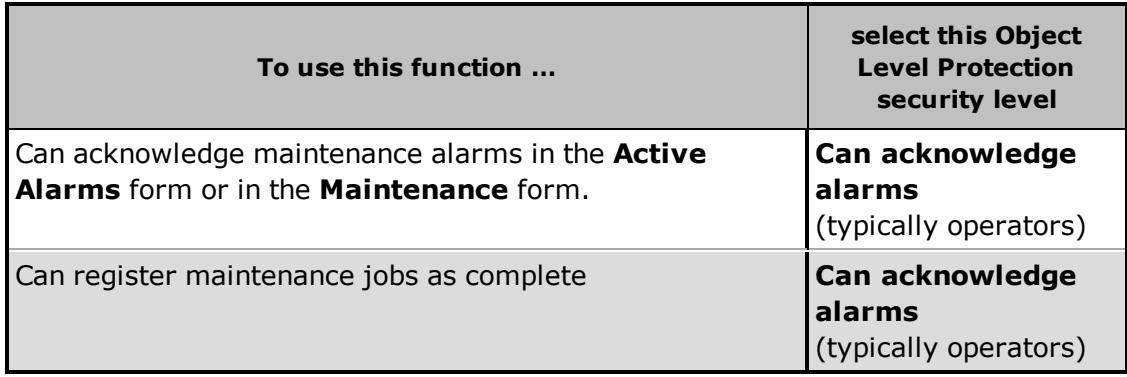

#### **Example of security roles**

The example below illustrates how user rights and object level protection security levels can be assigned to various operator roles in the Maintenance module:

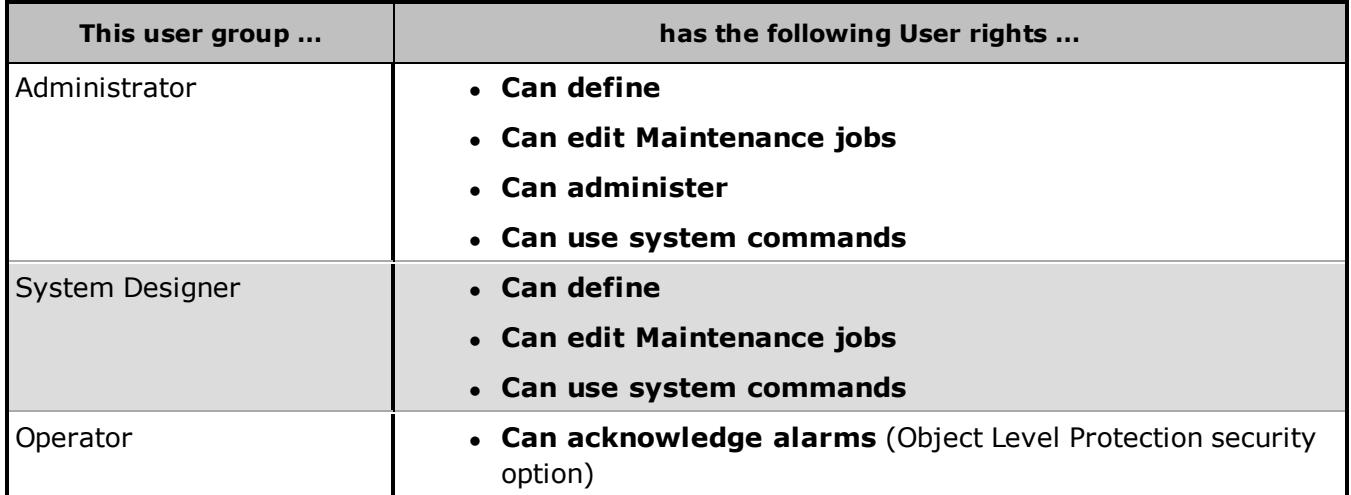

Once everything is set up properly, the rights of the user who is currently logged in will be checked. If a user tries to perform an operation that he is not entitled to do, the **Temporary Login** dialogue appears allowing another user with the necessary right to log in.

#### <span id="page-22-0"></span>**See Also**

"Enable user rights [management](#page-30-0) for job notes" on page 24

"Enable [mandatory](#page-31-1) Complete notes" on page 25

["Create](#page-27-1) a new filter" on page 21

### <span id="page-22-1"></span>**3.2 How To...**

### <span id="page-22-2"></span>**Create and Edit Maintenance Jobs**

#### <span id="page-22-3"></span>**Create a new maintenance job**

Maintenance jobs can be created analog, digital and counter objects, although some maintenance job types can only be created for specific object types, for example Used time jobs can only be created for digital objects .

When you create a new maintenance job, you can choose between:

- Creating a maintenance job for a new object
- Creating a maintenance job based on an existing object
- Creating a maintenance job based on an existing job

If user administration is enabled, you must have the **Can define** right to create a maintenance job. If you do not have this right, the **Temporary Login** dialogue appears.

#### <span id="page-22-4"></span>**Creating a maintenance job for a new object**

- 1. Click on the **New Job** button to open the **Object Selection for Maintenance job** form1.
- 2. In the **Job Type** group, select the type of maintenance job you want to create:
	- Periodical (analog, digital or counter objects)
	- Counter (analog or counter objects)
- Used Time (digital objects)
- Changes (digital objects)
- 3. In the **Objects** list, select the Indicator object for the Maintenance job.

If necessary, use the filter to find the object you want.

4. Click the **OK** button to select the object and open the **New <Jobtype> Job** form where you can set up the parameters of the new maintenance job.

The job type is displayed in the <JobType> placeholder in the form title.

<sup>1</sup> You can also select the drop-down list in the **New Job** button and select the job type directly

#### <span id="page-23-0"></span>**See Also**

"Creating a [Maintenance](#page-23-1) Job based on an existing object" on page 17

"Creating a [Maintenance](#page-24-2) job based on an existing job" on page 18

"Creating [maintenance](#page-15-2) jobs" on page 9

#### <span id="page-23-1"></span>**Creating a Maintenance Job based on an existing object**

When you create an maintenance job based on an existing object, you can create a new identical job type for the same object or create a different job type for the same object.

You cannot change the Indicator object but can change the Maintenance object and other job type specific parameters.

You should change the job title in order to differentiate between maintenance jobs in the job list.

#### <span id="page-23-2"></span>**Create an identical job type for the same object**

- 1. Select an existing job in the job list of the **Maintenance** form.
- 2. Click the **New Job on same object** button in the **Maintenance** form ribbon to open the **New <Jobtype> Job** form.
- 3. In the **New <Jobtype> Job** form, you can:
	- **•** Change the job title in the Title field
	- **•** Change the Maintenance object by clicking the **Change** button and selecting a new maintenance object.
- Change the maintenance job descriptions, job notes and add or remove any attached job files or help files in the **Job Description**, **Job Note**, **Files/Folder** and **Help File** tab pages.
- Change any job type specific parameters, for example defining a new periodic interval for Periodical job types or defining a counter limit for Counter job types
- 4. Click the **OK** button to save the job parameters and create the new job.

#### <span id="page-24-0"></span>**Create a different job type for the same object**

- 1. Select an existing job in the job list of the **Maintenance** form.
- 2. In the drop down list for the **New Job on same object** button in the **Maintenance** form ribbon, select the job type you want to create.
- 3. The **New <Jobtype> Job** form opens where the selected job type is displayed in the <JobType> placeholder in the form title..
- 4. In the **New <Jobtype> Job** form, you can:
	- **•** Change the job title in the Title field
	- **•** Change the Maintenance object by clicking the **Change** button and selecting a new maintenance object.
	- Define or Change the maintenance job descriptions, job notes and add or remove any attached job files or help files in the **Job Description**, **Job Note**, **Files/Folder** and **Help File** tab pages.
	- Define any job type specific parameters, for example defining a new periodic interval for Periodical job types or defining a counter limit for Counter job types
- 5. Click the **OK** button to save the job parameters and create the new job.

#### <span id="page-24-1"></span>**See Also**

"Creating [maintenance](#page-15-2) jobs" on page 9

"Creating a [Maintenance](#page-24-2) job based on an existing job" on page 18

#### <span id="page-24-2"></span>**Creating a Maintenance job based on an existing job**

When you create a maintenance job based on an existing job, you can create a new identical job type for the same object or for different objects.

You can change the job parameters and the Indicator and Maintenance objects, but cannot change the job type.

You should change the job title in order to differentiate between maintenance jobs in the job list.

#### <span id="page-25-0"></span>**Create a maintenance job based on an existing job**

- 1. Select an existing job in the job list of the **Maintenance** form.
- 2. Click the **New Job as clone** button in the **Maintenance** form ribbon to open the **New <Jobtype> Job** form.
- 3. In the **New <Jobtype> Job** form, you can:
	- Change the job title in the Title field
	- <sup>l</sup> Change the Indicator object by clicking the **Change** button by the **Indicator object** field and selecting a new indicator object.
	- <sup>l</sup> Change the Maintenance object by clicking the **Change** button by the **Maintenance object** field and selecting a new maintenance object.
	- Change the Maintenance job descriptions, job notes and add or remove any attached job files or help files in the **Job Description**, **Job Note**, **Files/Folder** and **Help File** tab pages.
	- Change any job parameters, for example defining a new periodic interval for Periodical job types or defining a counter limit for Counter job types
- 4. Click the **OK** button to save the job parameters and create the new job.

#### <span id="page-25-1"></span>**See Also**

"Creating [maintenance](#page-15-2) jobs" on page 9

"Creating a [Maintenance](#page-23-1) Job based on an existing object" on page 17

#### <span id="page-25-2"></span>**Edit maintenance jobs**

If user administration is enabled, you must have the **Can define** right to edit maintenance jobs. If you do not have this right, the **Temporary Login** dialogue will appear.

1. Select the maintenance job you want to edit in the maintenance list.

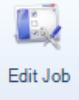

- 2. Click
- 3. Change the properties, as required.
- 4. Click **OK**.

To delete a maintenance job, right-click on the job you want to delete and click **delete**.

#### <span id="page-26-0"></span>**Delete maintenance jobs**

If user administration is enabled, you must have the **Can define** right to delete maintenance jobs. If you do not have this right, the **Temporary Login** dialogue will appear.

- 1. Select the maintenance job you want to delete in the maintenance list.
- 2. Right-click on the job you want to delete and click **delete**.

#### <span id="page-26-1"></span>**View the job status**

You can gain a quick overview of the status of the maintenance jobs by looking at the **Value**, **Progress** and **Due In** columns in the Job List in the **Job Handler** form.

- The Value column displays the interval or changes which the maintenance job is measured in. If the maintenance job is overdue, the display color will be red. Otherwise the display color of the **value** column is blue.
- The **Progress** column displays the status of the present maintenance job and presents an estimate of how much of the maintenance job remains until it is due. The progress bar is green if the maintenance job is less 90% due. If the maintenance job is more than 90% due, the progress bar will be brown and if the If the maintenance job is overdue, the progress bar will be red.
- <sup>l</sup> You can gain overview when the maintenance job is due in the **Due In** column. Maintenance jobs that are due shortly can sometimes be completed prior to their scheduled start if the plat is large or if it makes sense to collect all maintenance jobs for one section or piece of machinery.
- <sup>l</sup> You can see if a job has been acknowledged or completed if there are dates in the **Acknowledged** and **Completed** columns.

Click the **Find in Supervise** button to open the diagram and go directly to the object in the maintenance job list to gain an overview of the status of the controlling object. The **Supervise** module must be started in order to be able to open the diagram.

### <span id="page-27-0"></span>**Create and Edit Filters**

#### <span id="page-27-1"></span>**Create a new filter**

- 1. Select the section in which you want to create a filter (**Maintenance Jobs Due** or **All Maintenance Jobs**).
- 2. Click the **New Filter**button to open the **Filter Setup** form.
- 3. In the **Filter name** box, type a descriptive name for the filter.
- 4. In the **Condition Editor** group, select the first condition you want to use and click **Add**. For example, area name begins with "G".
- 5. Repeat step 4 for all the conditions you want to use. For each condition, you can specify whether it is an **And** or **Or** condition.
- 6. If necessary, check **Protect** to protect the filter from unauthorized use.

A protected Maintenance filter will require a user to have the **Can use system commands** user right defined in the **User Administration** module in order to edit the filter.

7. Click **OK**.

You can negate all filter conditions by checking the **Not** box. For example, to show all maintenance jobs that do not belong to the **Global** area, create a filter where area name is exactly **Global** and then negate the expression.

#### <span id="page-27-2"></span>**See Also**

["Delete](#page-28-1) a filter" on page 22

"Edit a [filter"](#page-27-3) on page 21

"Filter Setup [Form"](#page-54-0) on page 48

### <span id="page-27-3"></span>**Edit a filter**

- 1. Select the name of the filter you want to edit in the tree view.
- 2. Right-click on the filter you want to edit and click**Edit Filter** or click the **Edit** button in the **Filter** group.
- 3. Do one of the following:
	- <sup>l</sup> To create a new condition, define it in the **Condition Edition** group and click **Add**.
- To change a condition, select that condition in the list, then edit the properties in the **Condition Edition** group and click **Change** to apply the changes.
- 3. When you are satisfied with the filter, click **OK**.

If the filter is protected, you must have the **Can use System Commands** right to edit the filter. User rights are defined in the **User Administration** module.

#### <span id="page-28-0"></span>**See Also**

["Create](#page-27-1) a new filter" on page 21

["Delete](#page-28-1) a filter" on page 22

#### <span id="page-28-1"></span>**Delete a filter**

A protected Maintenance filter will require a user to have the **Can use system commands** user right defined in the **User Administration** module in order to delete the filter.

- 1. Select the name of the filter you want to delete in the tree view.
- 2. Right-click on the filter and click **Delete Filter** or click the **Delete** button in the **Filter** group.

#### <span id="page-28-2"></span>**See Also**

["Create](#page-27-1) a new filter" on page 21

"Edit a [filter"](#page-27-3) on page 21

### <span id="page-28-3"></span>**Customize the List**

#### <span id="page-28-4"></span>**Customize the list format**

If you want to adjust the columns in the maintenance job list, change the column sequence, rename columns and remove or add columns to the list, use the following procedure:

In the **Configuration** tab, click the **Format Columns** button to open the **Format Columns** form.

• To change the column sequence, select the name of the column you want to move and click the **Move Up** or **Move Down** buttons to adjust the placement of the selected column.

- To remove a column from the job list, select the column in the **Displayed** pane and click the **<Remove** button. The selected column is removed from the **Display** pane and appears in the **Available** pane.
- <sup>l</sup> To change a column name, select the column and enter the new name in the **Custom Name** field.
- <sup>l</sup> To set an exact column width, select the column and enter an exact width in pixels in the **Width** field.
- <sup>l</sup> To reinstate a column that has been removed, select the column in the **Available** pane and click the **Add>** button.

#### **Tips**

**•** To return to the default column sequence and names, click the Reset button.

#### <span id="page-29-0"></span>**Change the sort order**

To change the sort order of the maintenance job list, right-click the column headers. By clicking in the column headers, you can toggle between ascending or descending sorting.

The sort order will automatically be reset when the **Maintenance** form is closed.

#### <span id="page-29-1"></span>**Control User Access**

#### <span id="page-29-2"></span>**Define user rights**

If you want to protect certain functions in the Maintenance module, you must define the relevant user groups and user rights in the **User Administration** module in the IGSS Master

For more information regarding User Administration, see the **User Administration** online help found in the **Help** pane of the IGSS Master.

#### <span id="page-29-3"></span>**See Also**

["Controlling](#page-20-0) user access" on page 14

#### <span id="page-29-4"></span>**Change display mode for the Maintenance Job Form**

There are two display modes which can be applied to the **Maintenance**form:

- $\bullet$  Basic
- Advanced

The **Maintenance** form is by default started in Advanced mode, where an operator or system designer can create , edit and delete new maintenance jobs as well as create, edit and delete filters by using the buttons on the **Configuration** tab.

You can change the default start mode of the **Maintenance** form to Basic. Displaying the **Maintenance** form in Basic mode will remove the **Configuration** tab from the form.

The following functions will not be accessible when the Basic mode is enabled:

- Create new maintenance jobs
- Edit existing maintenance jobs
- Delete maintenance jobs
- Create new filters
- Set existing filters as defaults
- Edit existing filters
- Delete filters
- Edit maintenance job information
- **.** Format and change columns of the **Maintenance** form

#### **To set display mode to Basic**

- 1. Open the **Registry Editor** form on the local machine. Click **Start** and type "Regedit.exe" in the search field of the **Windows Start** menu.
- 2. In the **Settings** folder in HKEY\_CURRENT\_USER\Software\Schneider Electric\IGSS32\V12.00.00 \ Mnt32, right-click on the **SimpleMode** key and select **Modify**.
- 3. In the **Value Data** field of the **Edit String** form, enter the value "0" and click the **OK** button to save.
- 4. Click **File** > **Exit** to exit the **Registry Editor** form and save the registry values.

#### **To set display mode to Advanced**

- 1. Open the **Registry Editor** form on the local machine. Click **Start** and type "Regedit.exe" in the search field of the **Windows Start** menu.
- 2. In the **Settings** folder in HKEY\_CURRENT\_USER\Software\Schneider Electric\IGSS32\V12.00.00 \ Mnt32, right-click on the **SimpleMode** key and select **Modify**.
- 3. In the **Value Data** field of the **Edit String** form, enter the value "1" and click the **OK** button to save.
- 4. Click **File** > **Exit** to exit the **Registry Editor** form and save the registry values.

#### <span id="page-30-0"></span>**Enable user rights management for job notes**

Users are by default permitted to create and edit Maintenance job note entries as well as editing the Maintenance job description.

If you have enabled user rights management for your IGSS installation and you are using the User Administration functionality to manage user rights for the **Maintenance** module, you can connect user access to job notes and job descriptions to the **Can edit Maintenance jobs** user right by enabling the **ReqEditPwd** Windows registry key setting for the local machine.

The **ReqEditPwd** Windows registry key is disabled by default.

#### **To enable the ReqEditPwd registry key**

- 1. Click **Start** and type "Regedit.exe" in the search field of the Windows Start menu to open the **Registry Editor** form on the local machine.
- 2. In the left pane of the **Registry Editor** form, click HKEY\_CURRENT\_USER\Software\Schneider Electric\IGSS32\V12.00.00\Mnt32\_HKLM.
- 3. In the right pane, right-click the **ReqEditPwd** registry key and select **Modify** to open the **Edit DWORD Value** form.
- 4. In the **Value data** field, enter "1".
- 5. Click the **OK** button to close the **Edit String** form
- 6. Close the **Registry Editor** form to save the new registry setting.

#### **To disable the ReqEditPwd registry key**

- 1. Click **Start** and type "Regedit.exe" in the search field of the Windows Start menu to open the **Registry Editor** form on the local machine.
- 2. In the left pane of the **Registry Editor** form, click HKEY\_CURRENT\_USER\Software\Schneider Electric\IGSS32\V12.00.00\Mnt32\_HKLM.
- 3. In the right pane, right-click the **ReqEditPwd** registry key and select **Modify** to open the **Edit DWORD Value** form.
- 4. In the **Value data** field, enter "0".
- 5. Click the **OK** button to close the **Edit String** form
- 6. Close the **Registry Editor** form to save the new registry setting.

#### <span id="page-31-0"></span>**See Also**

["Controlling](#page-20-0) user access" on page 14

"Enable [mandatory](#page-31-1) Complete notes" on page 25

### <span id="page-31-1"></span>**Enable mandatory Complete notes**

The system designer can enable mandatory Complete notes for the Maintenance module.

When mandatory Complete notes are enabled, the user is prompted to provide a note whenever the user completes a maintenance job (selects a maintenance job and clicks the **Complete** button)

#### **To enable mandatory Complete notes**

- 1. Open the **Registry Editor** form on the local machine. Click **Start** and type "Regedit.exe" in the search field of the **Windows Start** menu.
- 2. In the **Settings** folder in HKEY\_CURRENT\_USER\Software\Schneider Electric\IGSS32\V12.00.00 \ Mnt32, right-click on the **Requires Complete Note** key and select **Modify**.
- 3. In the **Value Data** field of the **Edit String** form, enter the value "1" and click the **OK** button to save.
- 4. Click **File** > **Exit** to exit the **Registry Editor** form and save the registry values.

#### **To disable mandatory Complete notes**

- 1. Open the **Registry Editor** form on the local machine. Click **Start** and type "Regedit.exe" in the search field of the **Windows Start** menu.
- 2. In the **Settings** folder in HKEY\_CURRENT\_USER\Software\Schneider Electric\IGSS32\V12.00.00 \ Mnt32, right-click on the **Requires Complete Note** key and select **Modify**.
- 3. In the **Value Data** field of the **Edit String** form, enter the value "0" and click the **OK** button to save.
- 4. Click **File** > **Exit** to exit the **Registry Editor** form and save the registry values.

### <span id="page-32-0"></span>**Set up default Pending percent**

You can use the command line interface to print a list of maintenance jobs that are nearly due from the **Job scheduler** or by using a Windows command prompt. The command line parameter that is used to do this is the -soon parameter.

The -soon parameter only includes active jobs that are considered to be nearly due.

A job is considered to be nearly due if the maintenance job progress percent is equal to or above the value defined in the **Maintenance pending at...** field of the **Maintenance job** form. The default value being 95 percent, but you can change the default value

#### **To change the default Pending percent**

- 1. Open the **Registry Editor** form on the local machine. Click **Start** and type "Regedit.exe" in the search field of the **Windows Start** menu.
- 2. In the **Settings** folder in HKEY\_CURRENT\_USER\Software\Schneider Electric\IGSS32\V12.00.00 \ Mnt32, right-click on the **DefaultSoonPercent** key and select **Modify**.
- 3. In the **Edit String** form, select the **Decimal** option.
- 4. In the **Value Data** field of the **Edit String** form, select the **Decimal** option and enter the required new default value and click the **OK** button to save.

5. Click **File** > **Exit** to exit the **Registry Editor** form and save the registry values.

#### <span id="page-33-0"></span>**See Also**

"Maintenance: [CommandLineInterface"](#page-39-1) on page 33

# <span id="page-34-0"></span>**Chapter 4: Operator Tasks**

### <span id="page-34-1"></span>**4.1 Create Maintenance Job**

### <span id="page-34-2"></span>**Create a Maintenance Job in Supervise**

An operator can create a maintenance job from an object in Supervise by right-clicking the object in the process diagram and selecting **New Maintenance Job**.

If the Maintenance module is not already running, it will be started and the **Select Job type and Indicator object** form will be opened.

The object selected in the Process diagram is the Maintenance object and the operator can select another object to be the Indicator object in the **Select Job type and Indicator object** form.

#### <span id="page-34-3"></span>**See Also**

<span id="page-34-4"></span>New/Edit Maintenance Job

### **4.2 Handle Maintenance Jobs**

### <span id="page-34-5"></span>**Acknowledge maintenance jobs**

To acknowledge a Maintenance jobs, select the job you want to acknowledge in the maintenance list in the **Job Handler** tab of the **Maintenance** form and click on the **Acknowledge** button.

If there are multiple Maintenance jobs you want to acknowledge, you can select all the jobs and click on the **Acknowledge** button

#### **Tips**

• You can also right-click in the list and select Acknowledge.

### <span id="page-34-6"></span>**View maintenance instructions**

If a maintenance job contains additional instructions, the View Job file or View job Help buttons will be displayed in the **Job documents** group in the **Job Handler** tab.

- 1. In the **Job Handler** tab, select the maintenance job for which you want to view instructions.
- 2. Click the **Open Job Note**button in the **Job Documents** ribbon to open the **Note** pane in the right side of the screen.
- 3. In the **Note** Pane, write the note to the active Maintenance job.
- 4. Close the **Note** pane by clicking the [X] in the upper-right hand corner. A note icon will appear on the maintenance job in the job list.
- 5. If a job description or job file has been attached to the Maintenance job, a **View Description** button and/or the **view job file**button will be accessible in the **Job Handler** tab.

#### **Tips**

<sup>l</sup> You may want to print the instructions to have them at hand when you perform the physical maintenance on the process component.

#### <span id="page-35-0"></span>**Complete maintenance jobs**

Only maintenance jobs that have been acknowledged can be registered as completed.

To register a maintenance job as completed, select the job in the maintenance list in the **Job Handler** tab of the **Maintenance** form and click the **Complete** button.

If there are multiple Maintenance jobs that are completed, you can select all the jobs and then click on the **Complete** button.

The selected maintenance job will become red to indicate that it has been completed. Once completed, a new maintenance job is often initiated, depending on the maintenance job parameters.

#### **Tips**

<sup>l</sup> You can also right-click on the maintenance job in the list and select **Complete**.

#### <span id="page-35-1"></span>**Attach maintenance notes**

Job notes can be used to document your work and progress on the maintenance job, to document unusual occurrences or special situations or if you deviate from the maintenance job instructions. You can edit job notes from within IGSS but since job notes are saved as text files on the local machine, you can edit the job notes without starting IGSS by using a text editor .

You can attach notes to the maintenance jobs in the job list.

- 1. In the **Job Handler** tab of the **Maintenance** form, select the maintenance job to which you want to attach a note.
- 2. Click the **Open job note**button. The job note text field appears on the right side of the Maintenance form
- 3. Write the maintenance note in the text field at the bottom of the **Note** tab.
- 4. Click the **Add note** button to create the note.

#### **Tips**

• It is recommended to include your initials and the current date before the note itself. This will make it much easier to track notes for a maintenance job.

### <span id="page-36-0"></span>**Print the maintenance list**

- 1. Select the **Application menu**> **Print** or click the **Print** button in the **job handler** tab. The **Print jobs** dialog appears.
- 2. In the **Print jobs** dialog, decide what you want to print by checking the checkboxes:
	- <sup>l</sup> Include **job list data**
	- <sup>l</sup> Include **job descriptions**
	- <sup>l</sup> Include **job notes**
- 3. In the **Print**dialog, select the print quality, number of copies, etc. Use the **print setup** to customize your print.
- 4. Click the **Print** button to start the print job.

#### **Tips**

<sup>l</sup> If you want to print to another printer, select the appropriate printer in the **Print** dialogue. In the setup dialogue, you can also change the paper size and orientation (**Portrait** or **Landscape**).

#### <span id="page-36-1"></span>**View the job status**

You can gain a quick overview of the status of the maintenance jobs by looking at the **Value**, **Progress** and **Due In** columns in the Job List in the **Job Handler** form.

- The Value column displays the interval or changes which the maintenance job is measured in. If the maintenance job is overdue, the display color will be red. Otherwise the display color of the **value** column is blue.
- The **Progress** column displays the status of the present maintenance job and presents an estimate of how much of the maintenance job remains until it is due. The progress bar is green if the maintenance job is less 90% due. If the maintenance job is more than 90% due, the progress bar will be brown and if the If the maintenance job is overdue, the progress bar will be red.
- <sup>l</sup> You can gain overview when the maintenance job is due in the **Due In** column. Maintenance jobs that are due shortly can sometimes be completed prior to their scheduled start if the plat is large or if it makes sense to collect all maintenance jobs for one section or piece of machinery.
- <sup>l</sup> You can see if a job has been acknowledged or completed if there are dates in the **Acknowledged** and **Completed** columns.

Click the **Find in Supervise** button to open the diagram and go directly to the object in the maintenance job list to gain an overview of the status of the controlling object. The **Supervise** module must be started in order to be able to open the diagram.

### <span id="page-37-0"></span>**Handling maintenance alarms**

When a maintenance alarm occurs, two things happen:

- <sup>l</sup> the alarm is shown in the **Active Maintenance Objects** section in the maintenance list and
- <sup>l</sup> the alarm is shown in the **All Active Alarms** section of the alarm list (provided that an alarm text was attached to the maintenance job)

The operator can handle the maintenance alarm as follows:

#### <span id="page-37-1"></span>**Acknowledge the alarm**

To acknowledge an alarm, select the alarm in either the Maintenance job list or the **Active Alarms** form and click the **Acknowledge** button

#### <span id="page-37-2"></span>**View maintenance instructions and perform the job**

Before you perform the maintenance, select the maintenance job, and click the **Info** button to view the instructions.

Dependent on what kind of instruction the system designer has provided, you will find it on the **Job Description**, **Link** or **Help file** tab.

You may want to print the instructions to bring them with you, when you perform the physical maintenance job.

#### <span id="page-37-3"></span>**Complete the job**

When the maintenance job is done, select the alarm in the list and click the **Complete** button.

#### <span id="page-37-4"></span>**Attach a maintenance note (Optional)**

If necessary, you can attach a note to a maintenance job, writing any necessary information relevant to the maintenance job.

Select the job and click the **Note** button. On the **Job Note** tab, you can write the note in the text field and click the **Add Note** button.

#### <span id="page-37-5"></span>**See Also**

["Acknowledge](#page-34-5) maintenance jobs" on page 28

["Apply](#page-38-1) a filter" on page 32

"Attach [maintenance](#page-35-1) notes" on page 29

"Complete [maintenance](#page-35-0) jobs" on page 29

"Print the [maintenance](#page-36-0) list" on page 30

"View [maintenance](#page-34-6) instructions" on page 28

"View the job [status"](#page-36-1) on page 30

### <span id="page-38-0"></span>**4.3 Apply Filters**

### <span id="page-38-1"></span>**Apply a filter**

Some filters may be protected. In that case, you must have the **Can use system commands** right in order to use them.

- 1. In the tree view, click the + sign beside the section (**Active Maintenance Objects** or **All Maintenance Objects**) that holds the filter you want to use.
- 2. Click the name of the filter.

**Result:** The maintenance list will now show all maintenance objects that fulfil the filter conditions.

# <span id="page-39-0"></span>**Chapter 4: Command Line Interface**

### <span id="page-39-1"></span>**4.4 Maintenance: CommandLineInterface**

Using the command line interface you can automatically print maintenance job lists either directly from a Windows command prompt or from the **Job Scheduler** program with a fixed interval or activated on an event in IGSS.

Each maintenance job is printed on its own page, but you can print an overview of the maintenance jobs which displays all the maintenance jobs on one page or more, depending in the number of maintenance jobs.

#### <span id="page-39-2"></span>**Syntax conventions**

The following symbols are used:

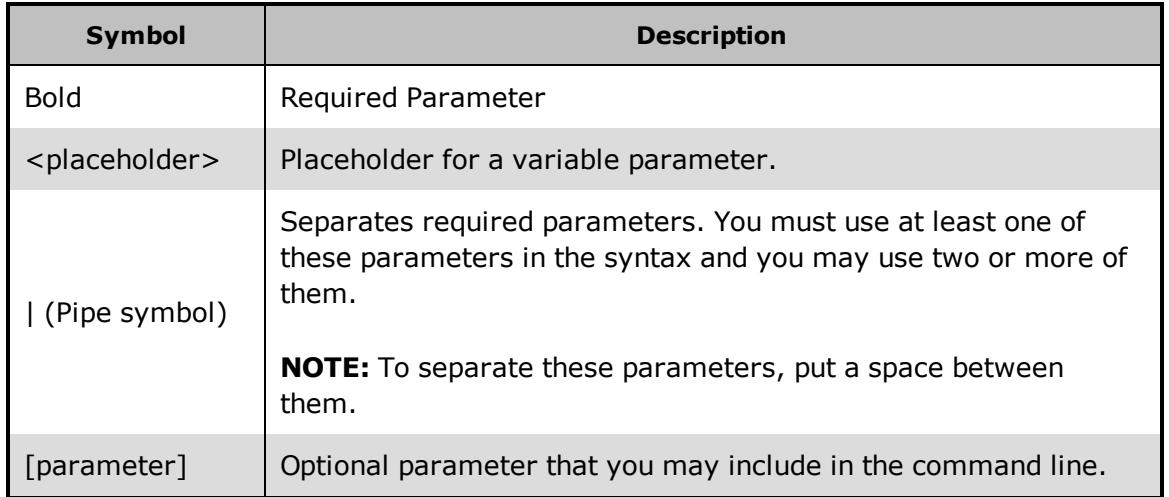

#### <span id="page-39-3"></span>**Syntax**

Use the following syntax (separate parameters with a space):

Maintenance.exe -print -active -descriptions -notes -area -soon

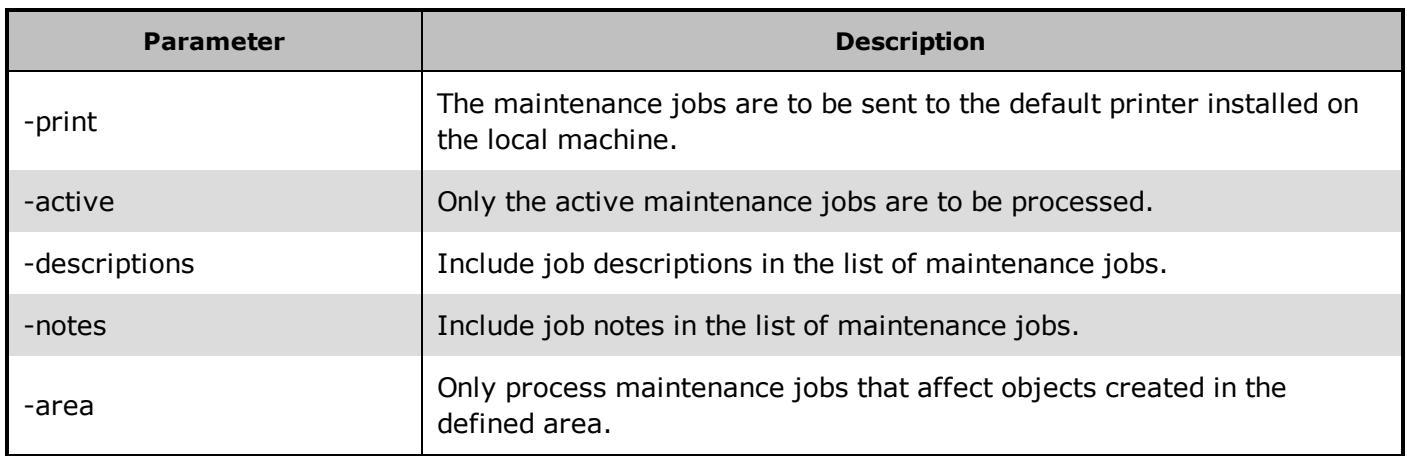

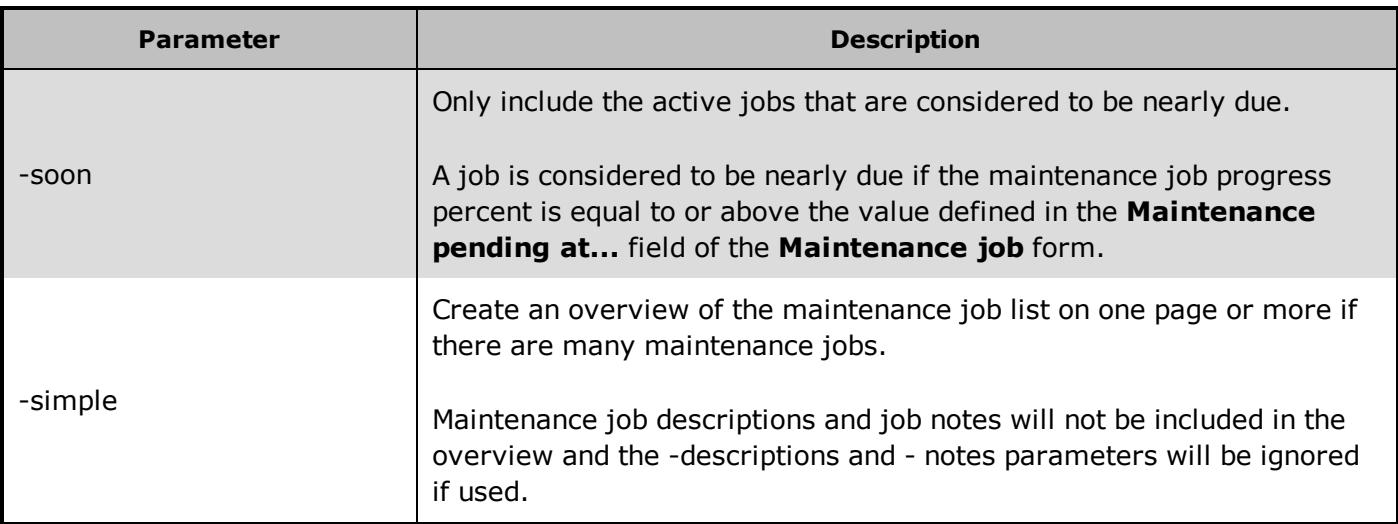

#### <span id="page-40-0"></span>**Job Scheduler example**

This example prints all active maintenance jobs for objects in the North area.

**Program Path:** C:\Program Files\Schneider Electric\IGSS32\V12.0 \ GSS \ Maintenance.exe

**Parameters:** -active -Area North

#### **Working Folder:** -

#### <span id="page-40-1"></span>**Command Prompt Example**

This example prints all active maintenance jobs for objects in the North area, but also includes any notes and job descriptions to the print output.

Maintenance -active - area North -descriptions - notes

# <span id="page-41-0"></span>**Chapter 4: Form Help**

### <span id="page-41-1"></span>**4.5 Maintenance Form**

Use this form to:

- Create and edit maintenance jobs
- Manage existing maintenance jobs
- Acknowledge, Re-start and Complete maintenance jobs
- Print maintenance job lists
- Create and edit maintenance job filters
- Change the appearance of the Maintenance job list

The Maintenance form is used by the System Designer and Operator both.

### <span id="page-41-2"></span>**Preconditions**

None.

#### <span id="page-41-3"></span>**Where do I find it?**

In the **IGSS Master** > **Home** tab > **Maintenance** button or **IGSS Master** > **Design and Setup** tab > **Maintenance** button.

### <span id="page-41-4"></span>**Button Description**

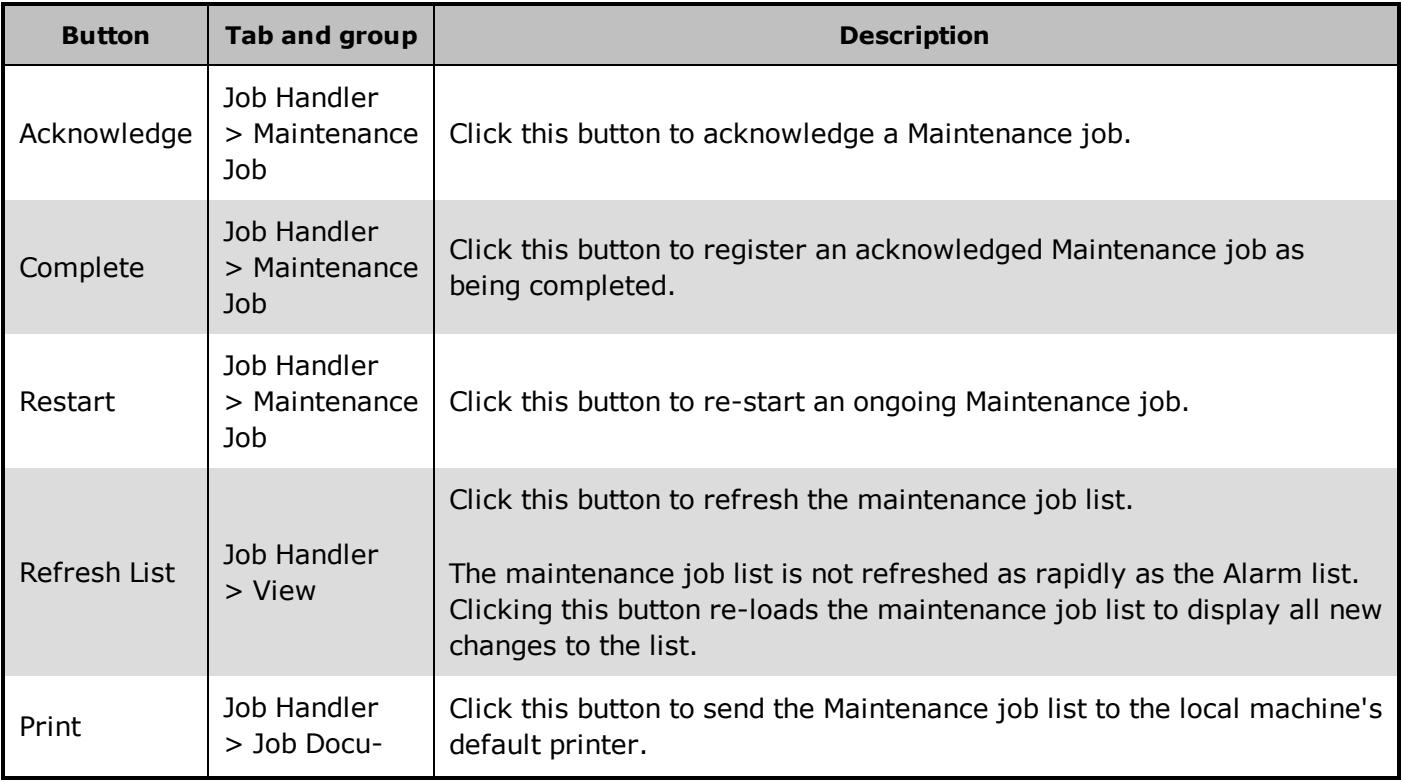

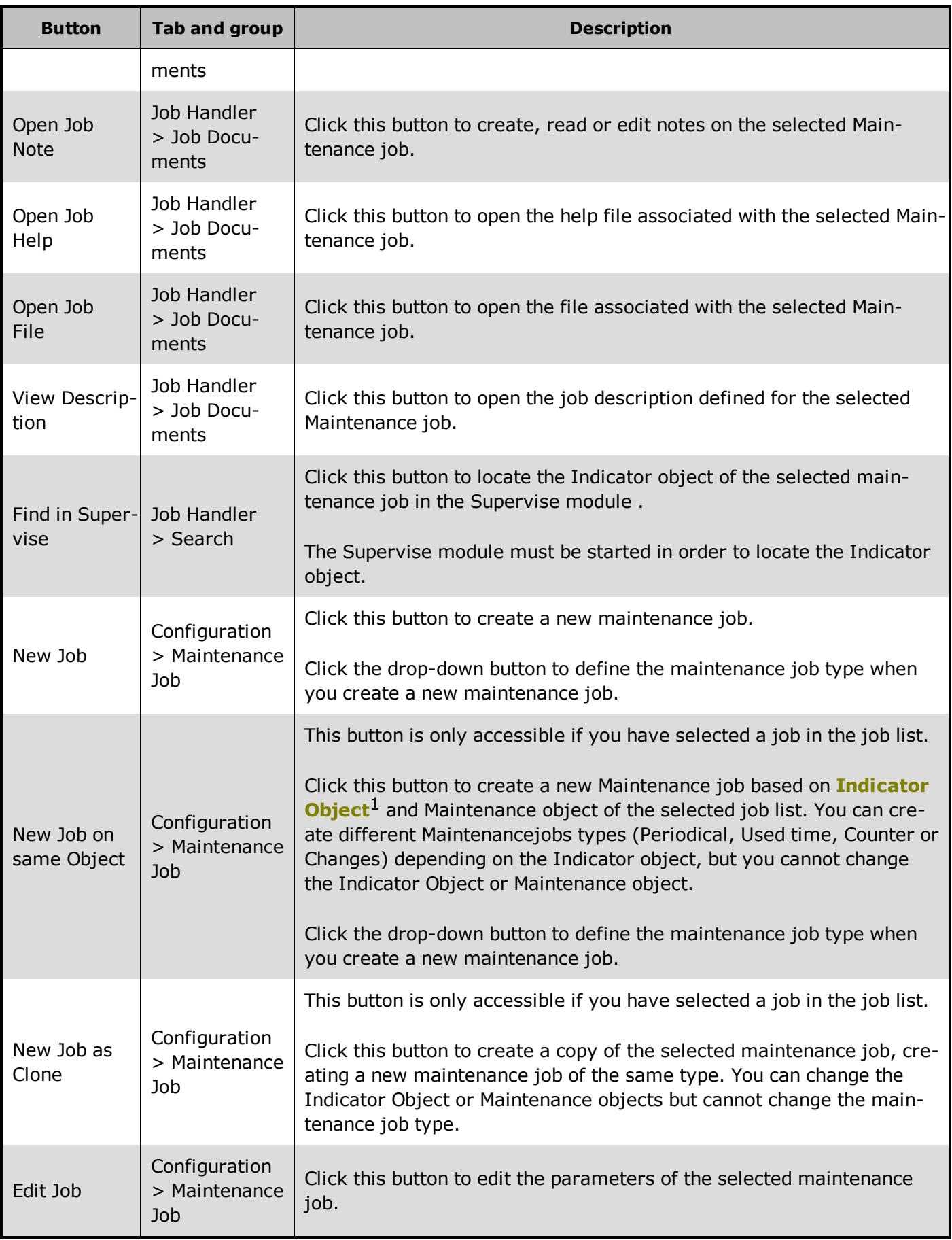

 $1$ The object whose values are used to trigger and track the maintenance job.

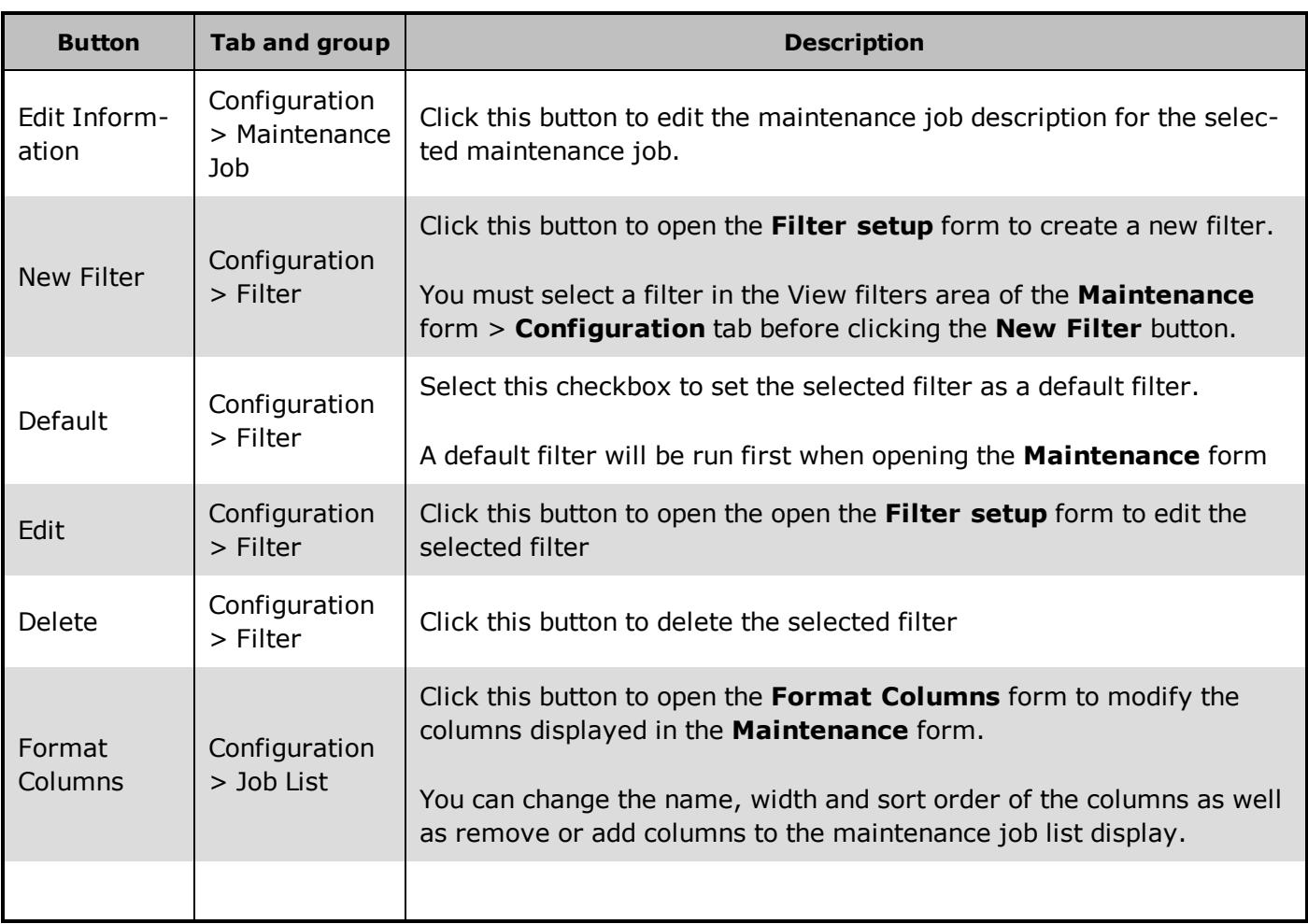

### <span id="page-43-0"></span>**Field and Button Description**

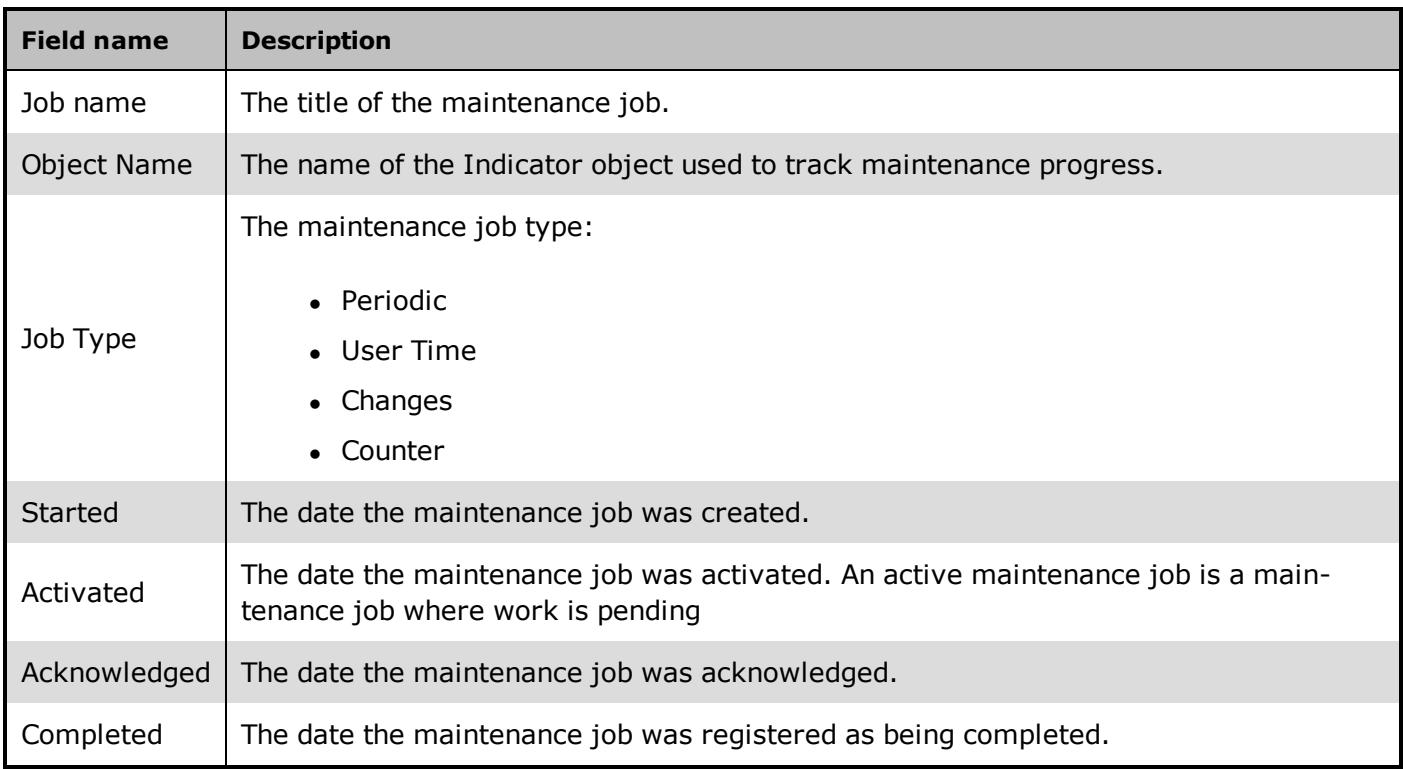

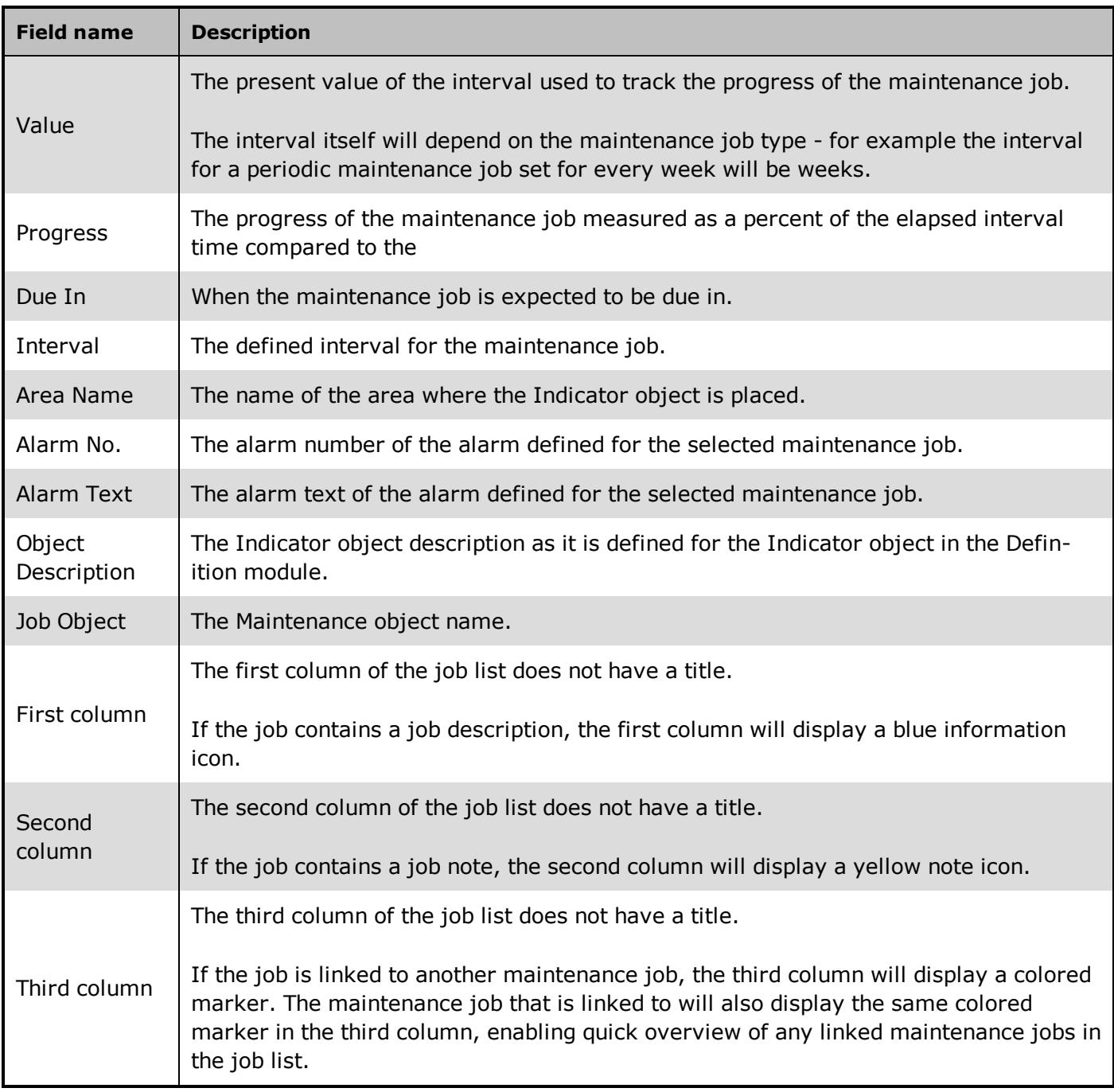

### <span id="page-44-0"></span>**4.6 The New / Edit Periodical Job Form**

Use this form to create a new periodical job for an analog, digital or counter object in the IGSS configuration.

You can also use this form to edit an existing periodical job in the Maintenance form. When used to edit an existing Maintenance job, the form title will change to **Edit Periodical Job (Job title)**.

### <span id="page-45-0"></span>**Preconditions**

If you utilize user administration, the current user must have the **Can Define** right to create maintenance jobs.

### <span id="page-45-1"></span>**Where do I find it?**

In the **Maintenance** form > **Configuration** tab > **Maintenance Job** group, click the **New Job** button to open the **Select Maintenance job type and Indicator object** form.

In the **Select Job Type and Indicator Object** form, select the **Periodical** option and then select the Indicator object you want to create the maintenance job for. Click the **OK** button to open the **New Periodical Job** form.

You can also click the drop down menu in the **New Job** button and directly select the type of job you want to create.

### <span id="page-45-2"></span>**Field Help**

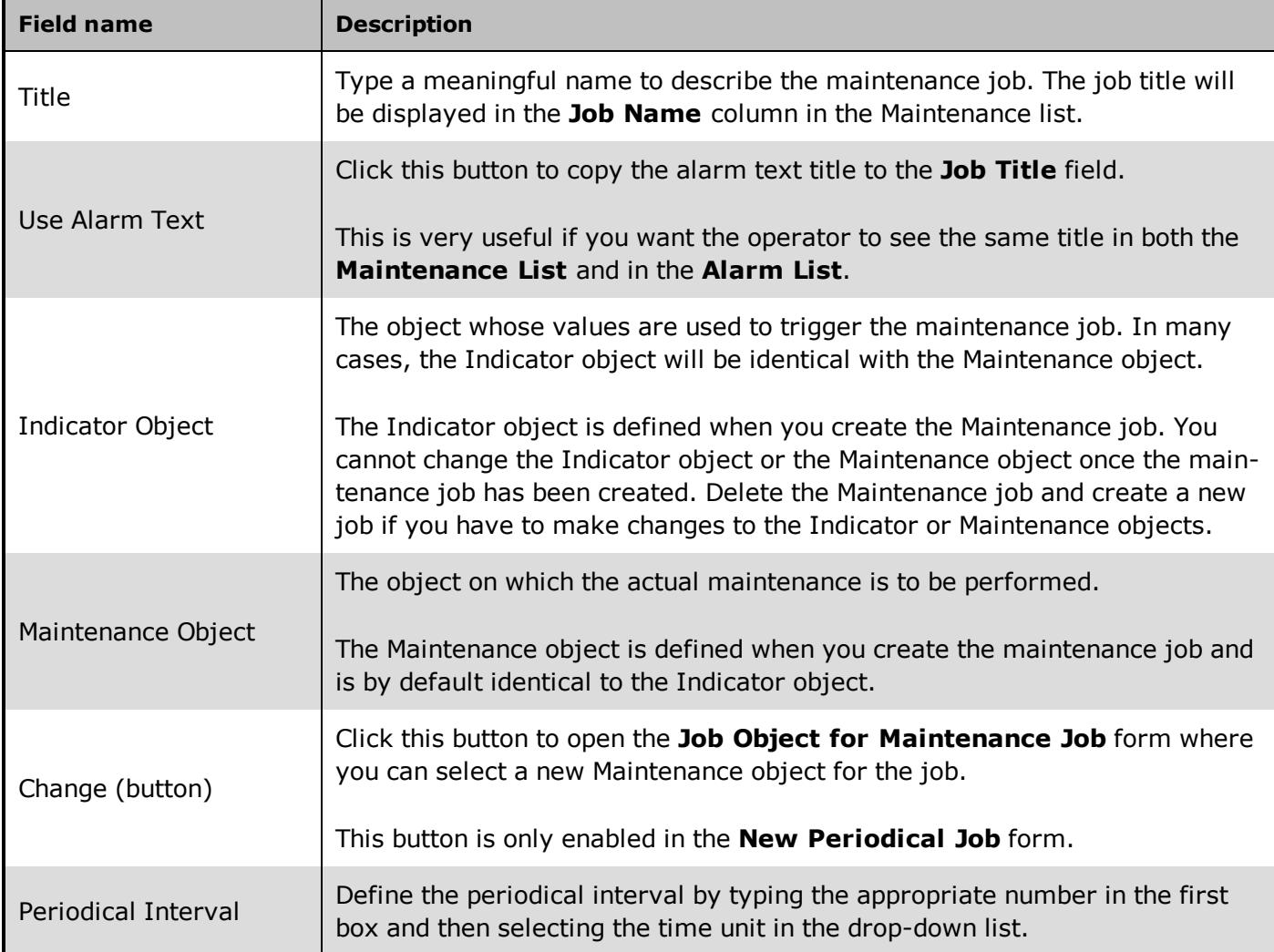

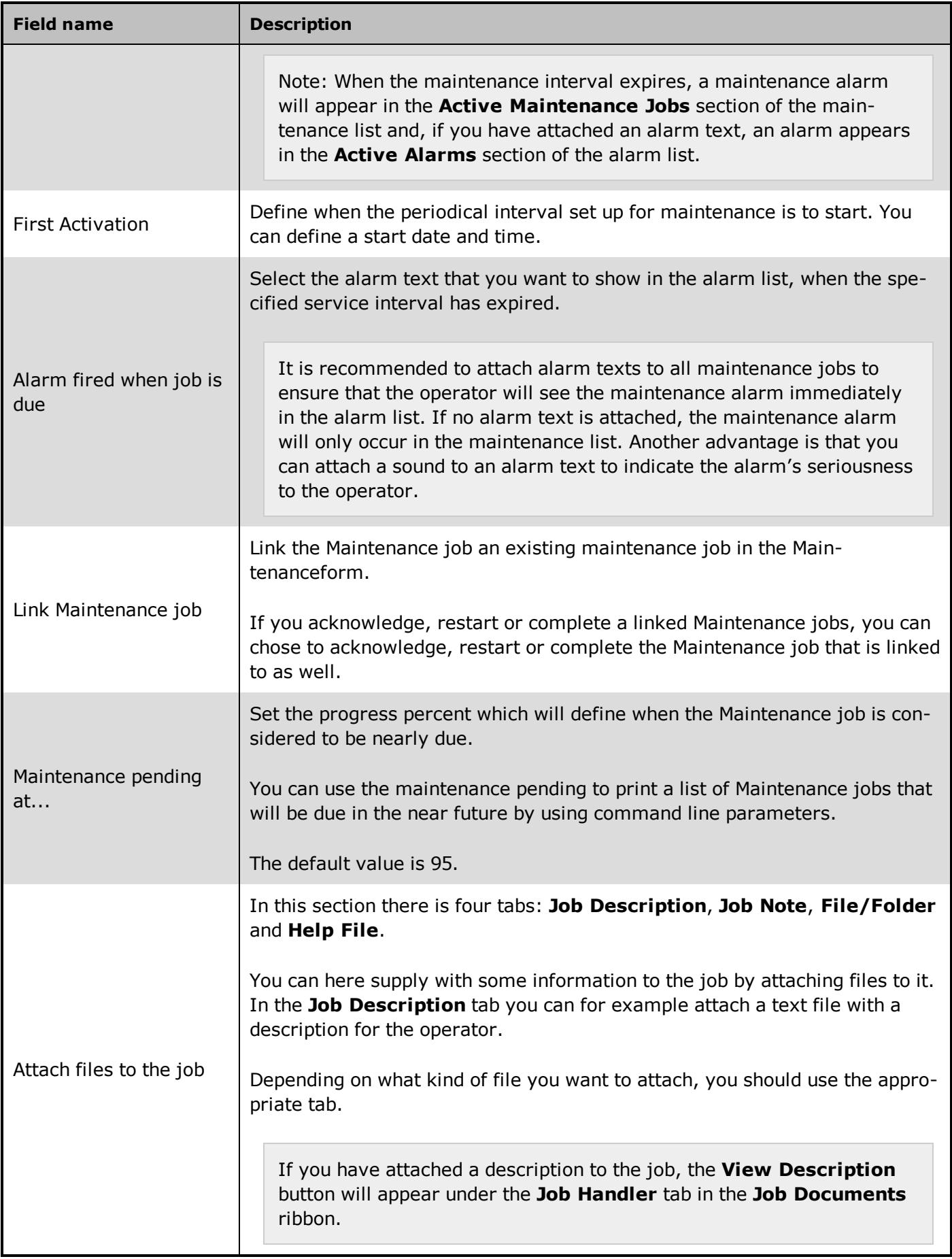

<span id="page-47-0"></span>**See Also**

### <span id="page-47-1"></span>**4.7 The New / Edit Used Time Job Form**

Use this form to create a new User Time job for a digital object in the IGSS configuration.

You can also use this form to edit an existing User Time job in the Maintenance form. When used to edit an existing Maintenance job, the form title will change to **Edit Used Time Job (Job title)**.

#### <span id="page-47-2"></span>**Preconditions**

If you utilize user administration, the current user must have the **Can Define** right to create maintenance jobs.

### <span id="page-47-3"></span>**Where do I find it?**

In the **Maintenance** form > **Configuration** tab > **Maintenance Job** group, click the **New Job** button to open the **Select Maintenance job type and Indicator object** form.

In the **Select Job Type and Indicator Object** form, select the **Used Time** option and then select the Indicator object you want to create the maintenance job for. Click the **OK** button to open the **New Used Time Job** form.

You can also click the drop down menu in the **New Job** button and directly select the type of job you want to create.

### <span id="page-47-4"></span>**Field Help**

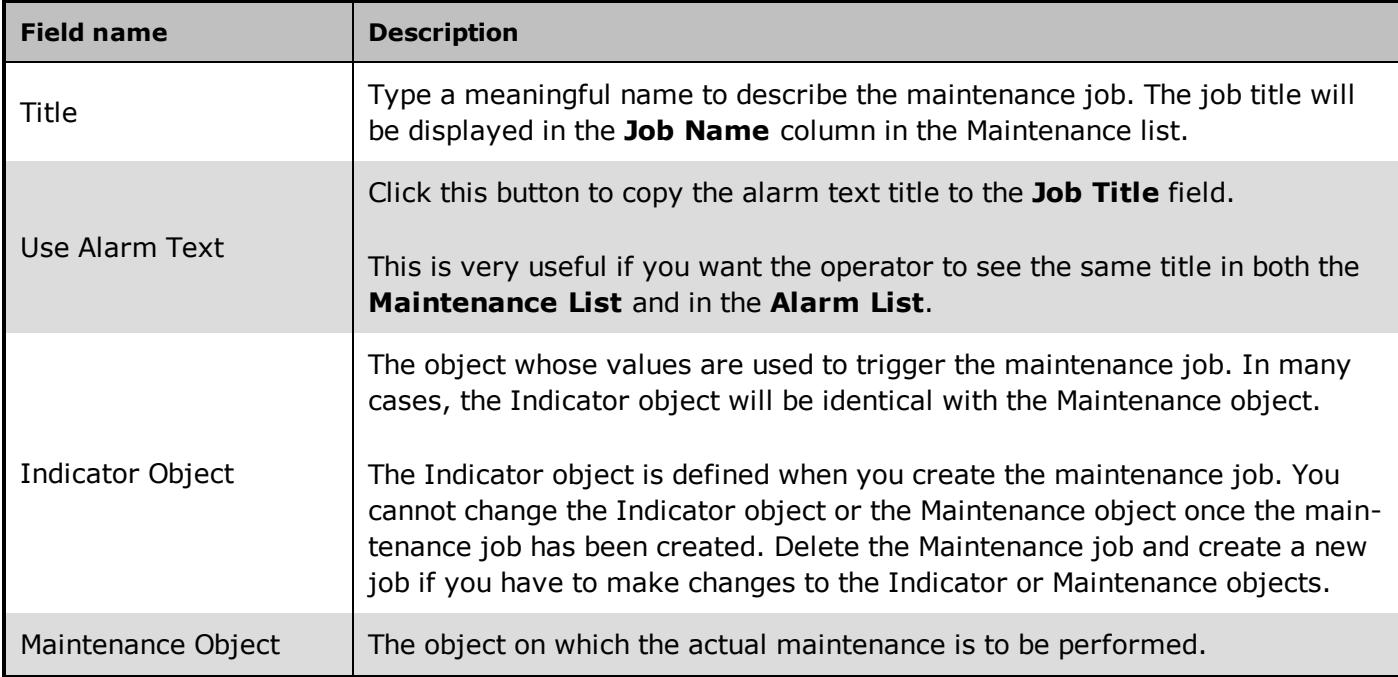

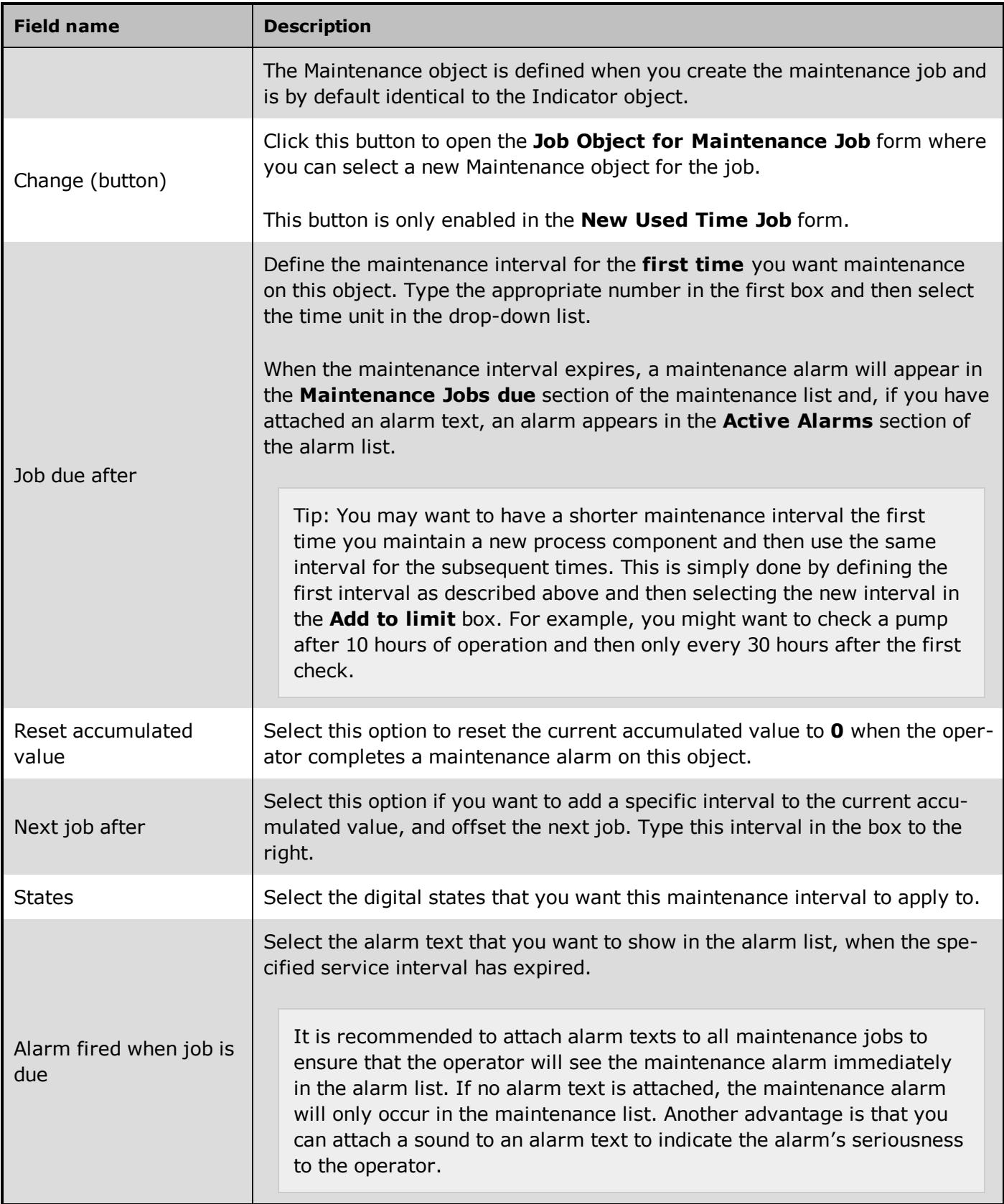

#### <span id="page-48-0"></span>**See Also**

### <span id="page-49-0"></span>**4.8 The New / Edit Changes Job Form**

Use this form to create a new Changes job for a digital object in the IGSS configuration.

You can also use this form to edit an existing Changes job in the Maintenance form. When used to edit an existing Maintenance job, the form title will change to **Edit Changes Job (Job title)**.

### <span id="page-49-1"></span>**Preconditions**

If you utilize user administration, the current user must have the **Can Define** right to create maintenance jobs.

### <span id="page-49-2"></span>**Where do I find it?**

In the **Maintenance** form > **Configuration** tab > **Maintenance Job** group, click the **New Job** button to open the **Select Maintenance job type and Indicator object** form.

In the **Select Job Type and Indicator Object** form, select the **Changes** option and then select the Indicator object you want to create the maintenance job for. Click the **OK** button to open the **New Periodical Job** form.

You can also click the drop down menu in the **New Job** button and directly select the type of job you want to create.

### <span id="page-49-3"></span>**Field Help**

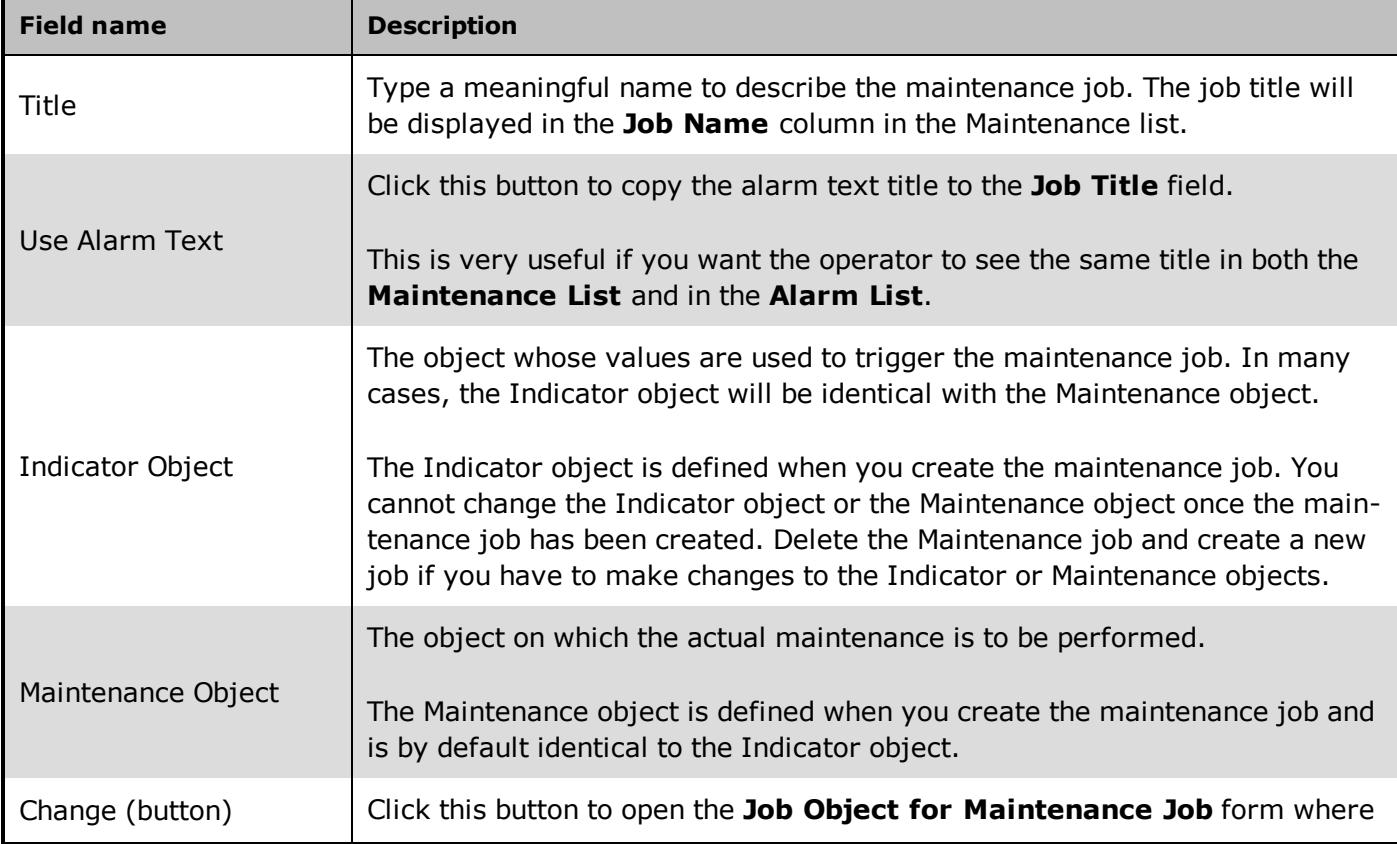

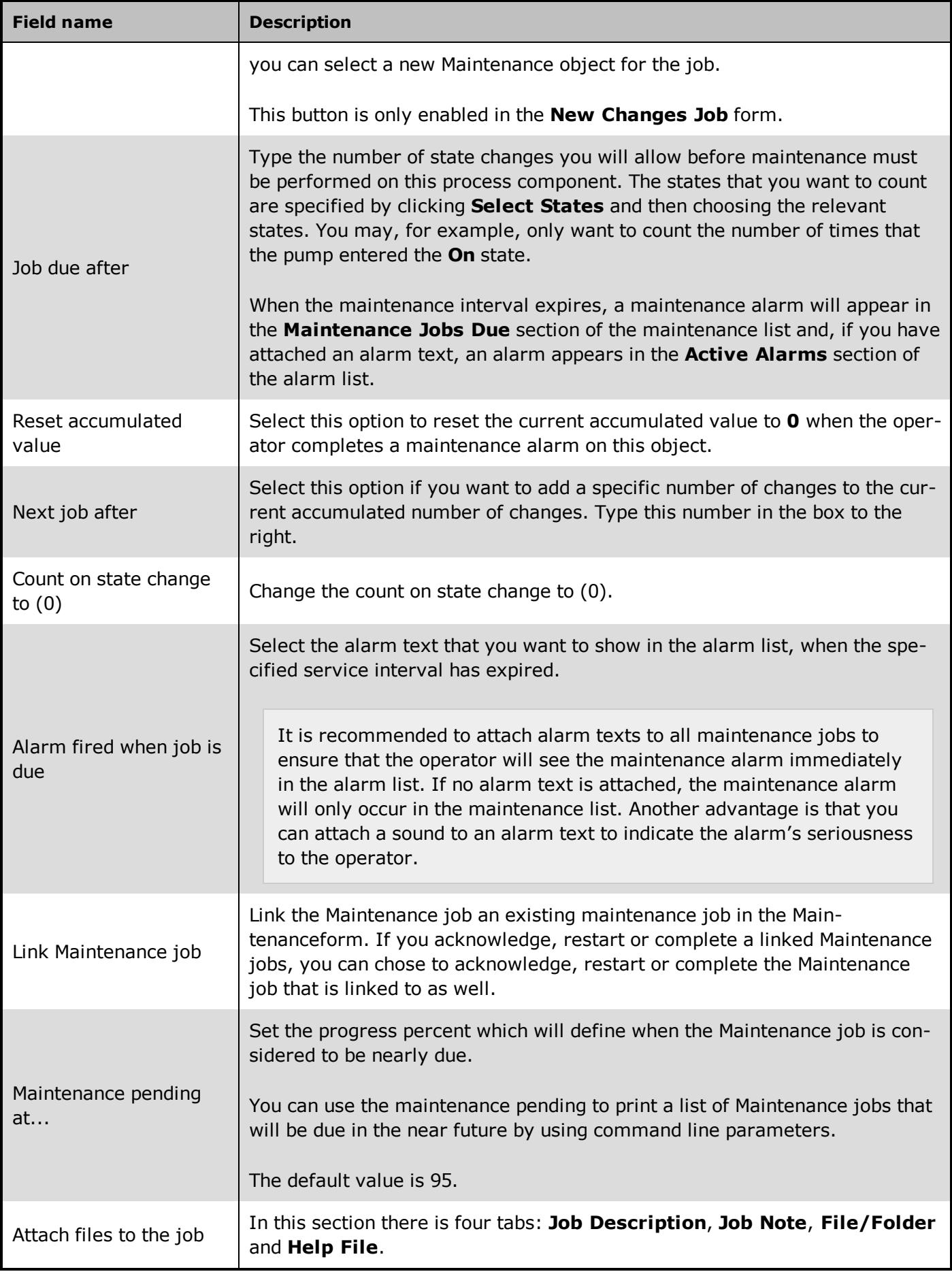

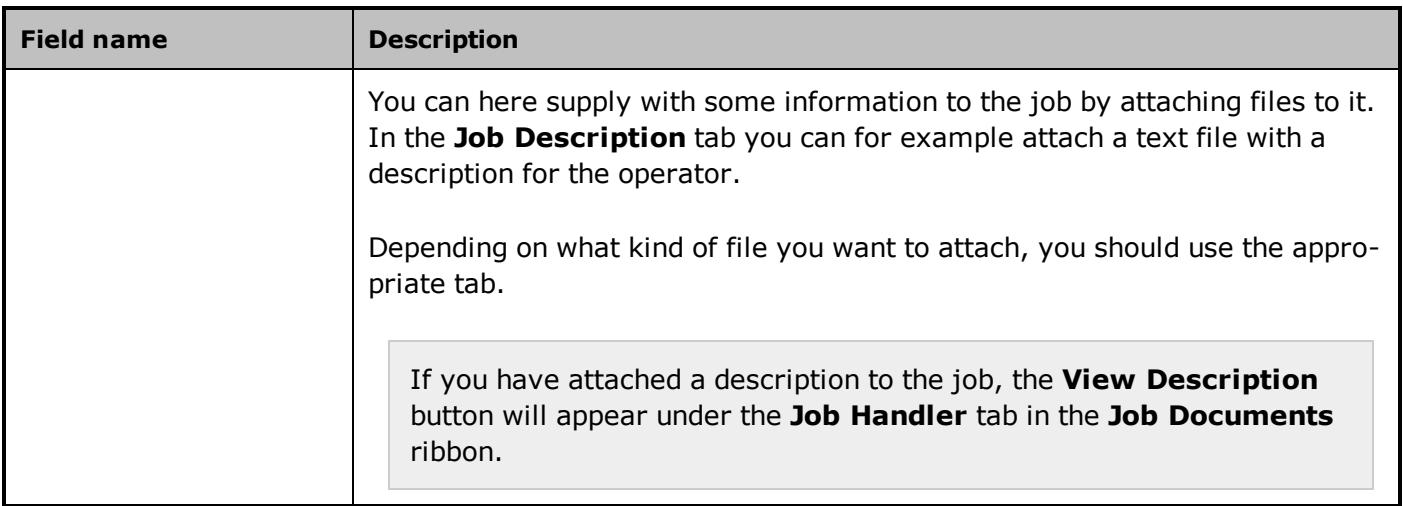

#### <span id="page-51-0"></span>**See Also**

### <span id="page-51-1"></span>**4.9 The New / Edit Counter Job Form**

Use this form to create a new Counter job for an analog or counter object in the configuration.

You can also use this form to edit an existing Counter job in the form. When used to edit an existing job, the form title will change to **Edit Counter Job (Job title)**.

#### <span id="page-51-2"></span>**Preconditions**

If you utilize user administration,the current user must have the **Can Define** right to create maintenance jobs.

#### <span id="page-51-3"></span>**Where do I find it?**

In the Maintenance form >**Configuration** tab > **Maintenance Job** group, click the **New Job** button to open the **Select job type and Indicator object** form.

In the **Select Job Type and Indicator Object** form, select the **Counter** option and then select the Indicator object you want to create the maintenance job for. Click the **OK** button to open the **New Used Time Job** form.

You can also click the drop down menu in the **New Job** button and directly select the type of job you want to create

### <span id="page-51-4"></span>**Field Help**

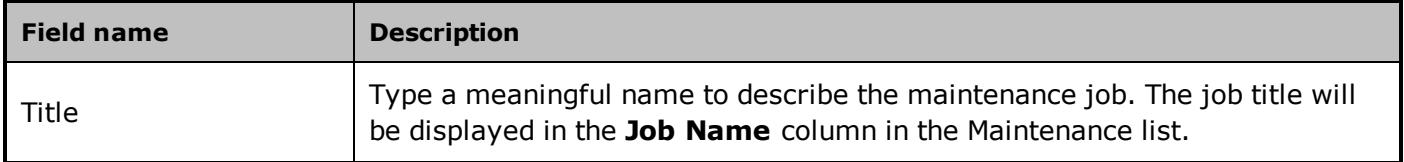

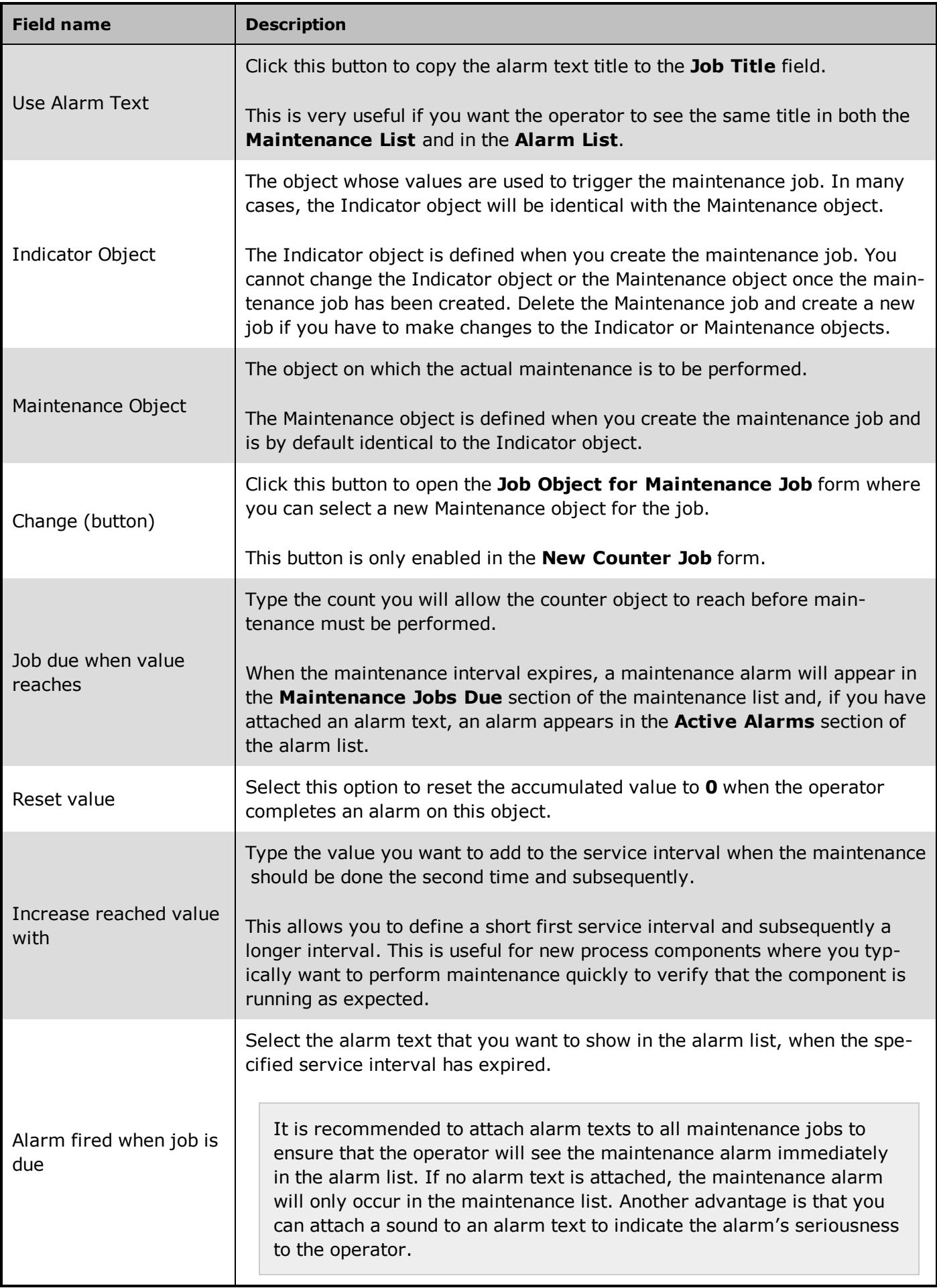

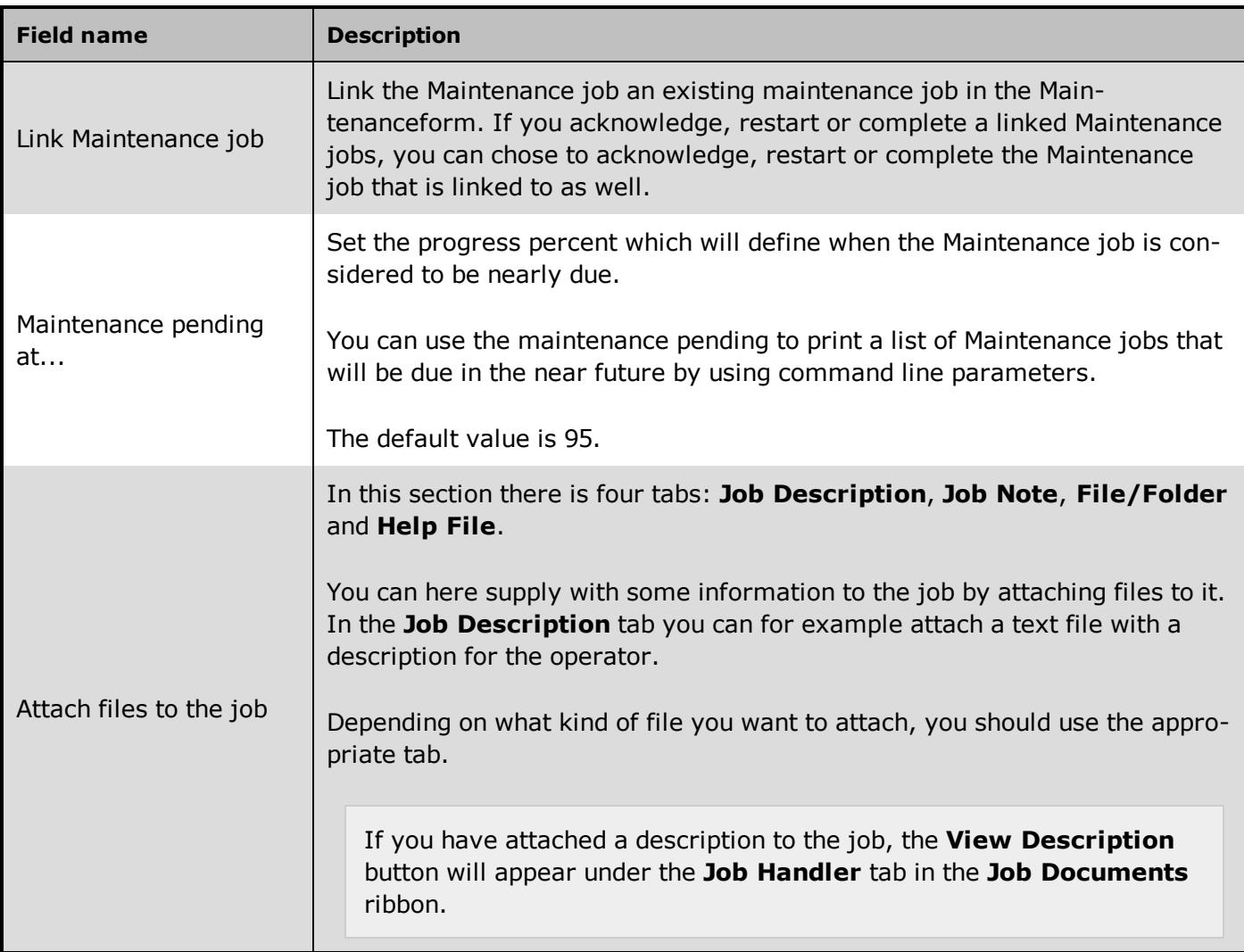

<span id="page-53-0"></span>**See Also**

### <span id="page-54-0"></span>**4.10 Filter Setup Form**

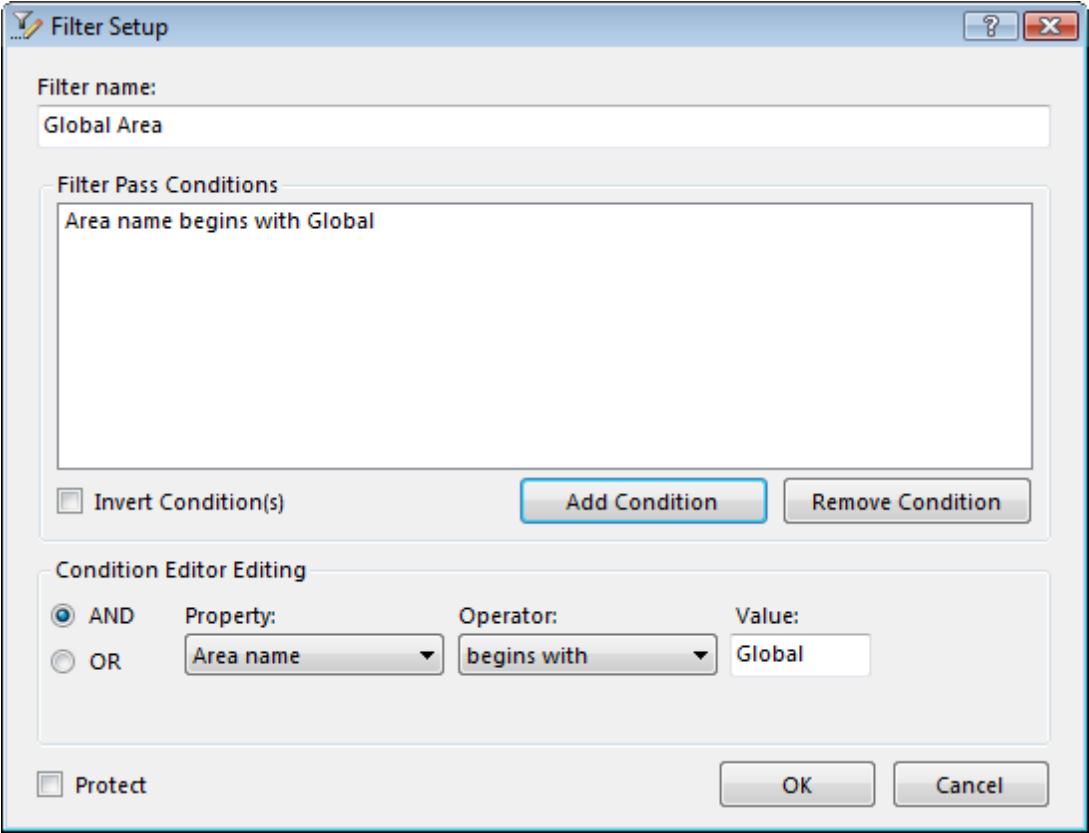

#### **Overview**

This form allows you to set up filters that limit the maintenance list to show only those maintenance jobs that fulfil certain conditions.

#### **Preconditions**

You have to select one of the two sections in the tree view (**Maintenance Jobs Due** or **All Maintenance Jobs**). The new filter will then appear in the tree view as a subsection.

#### **Where do I find it?**

Click the **New Filter** button to open the **Filter Setup** form.

#### **Field Help**

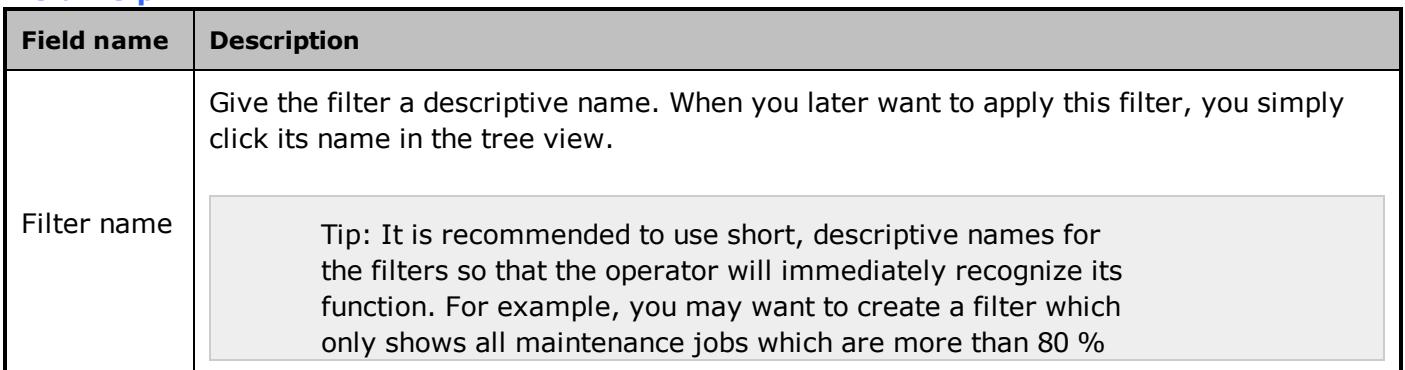

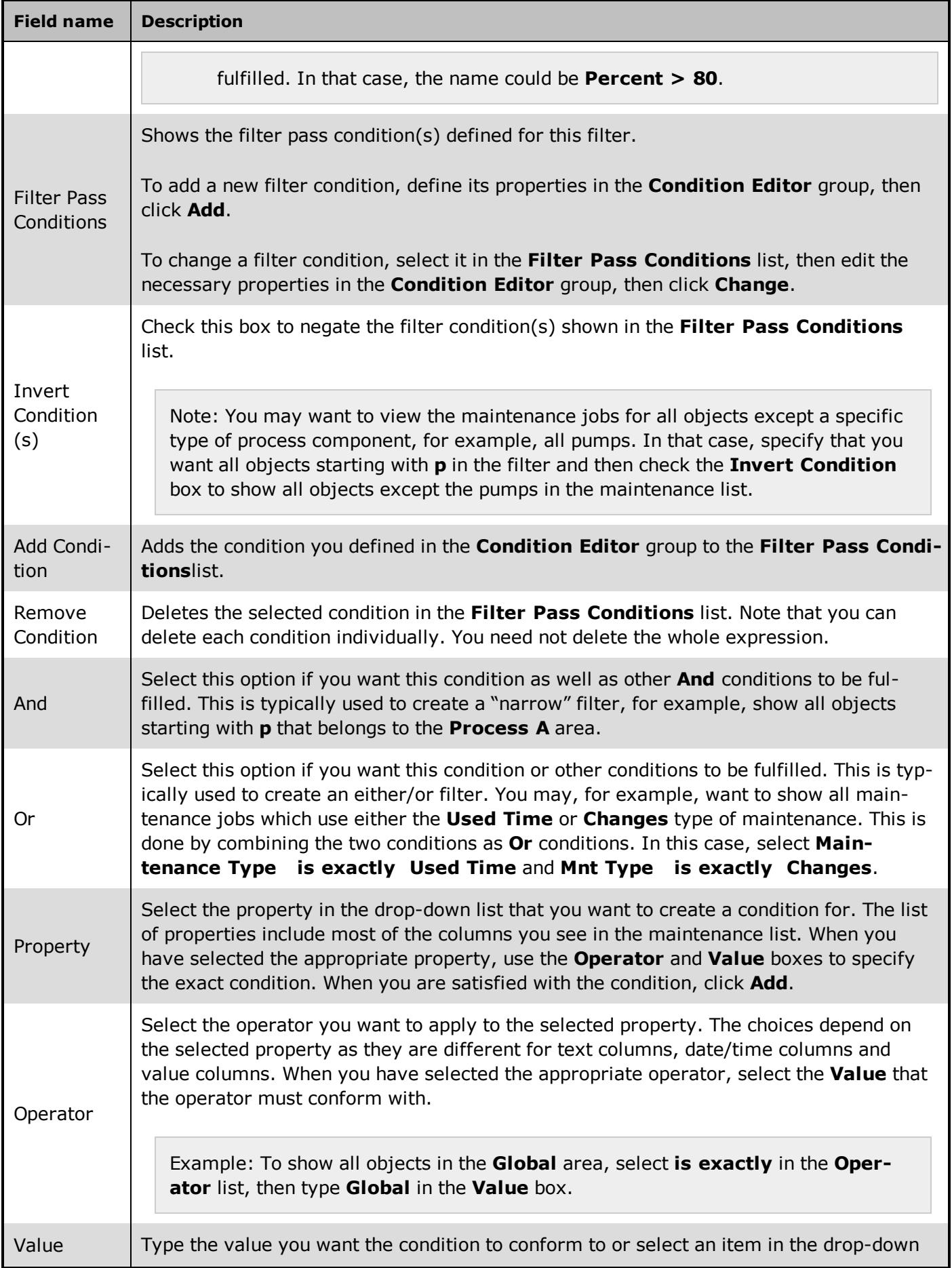

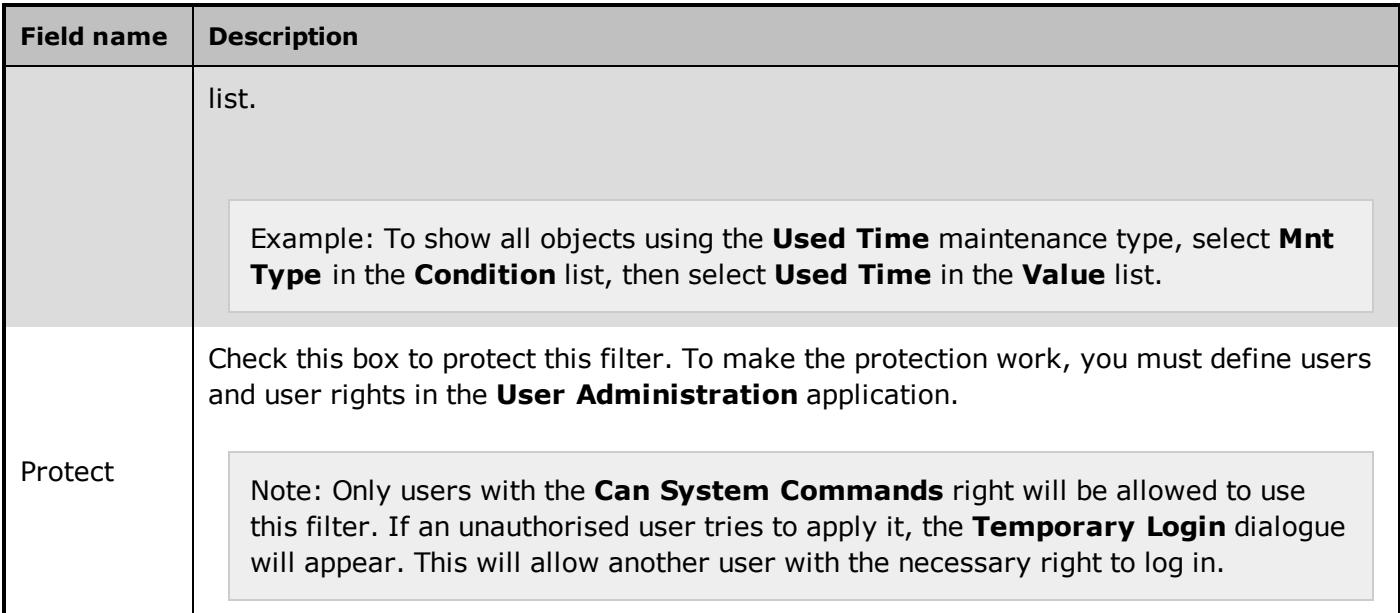

### <span id="page-56-0"></span>**4.11 Format Columns form**

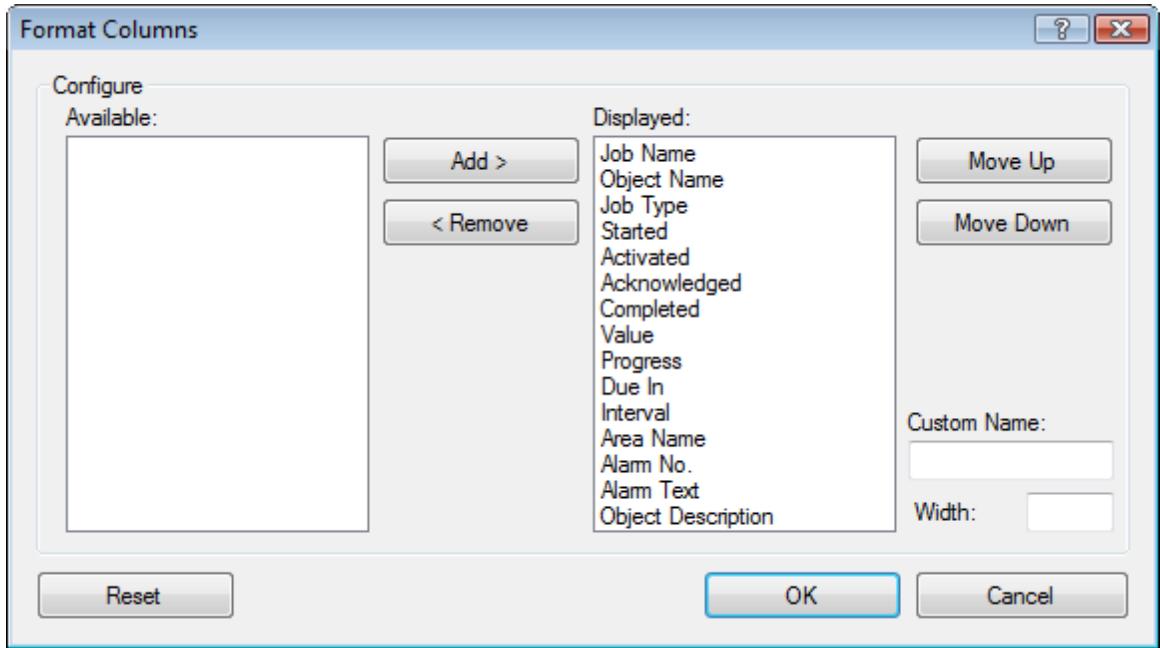

#### **Overview**

You may want to customize the maintenance list for the following reasons:

- You want to change the column sequence to show the columns that are most important for you first
- You want to change the sort order to show the most important maintenance alarms first

#### **Where do I find it?**

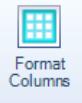

Click the button under the **Configuration** tab in the **Job List** ribbon, to open the **Format Columns** form. In this form, you decide exactly which columns to show, their order and even their names.

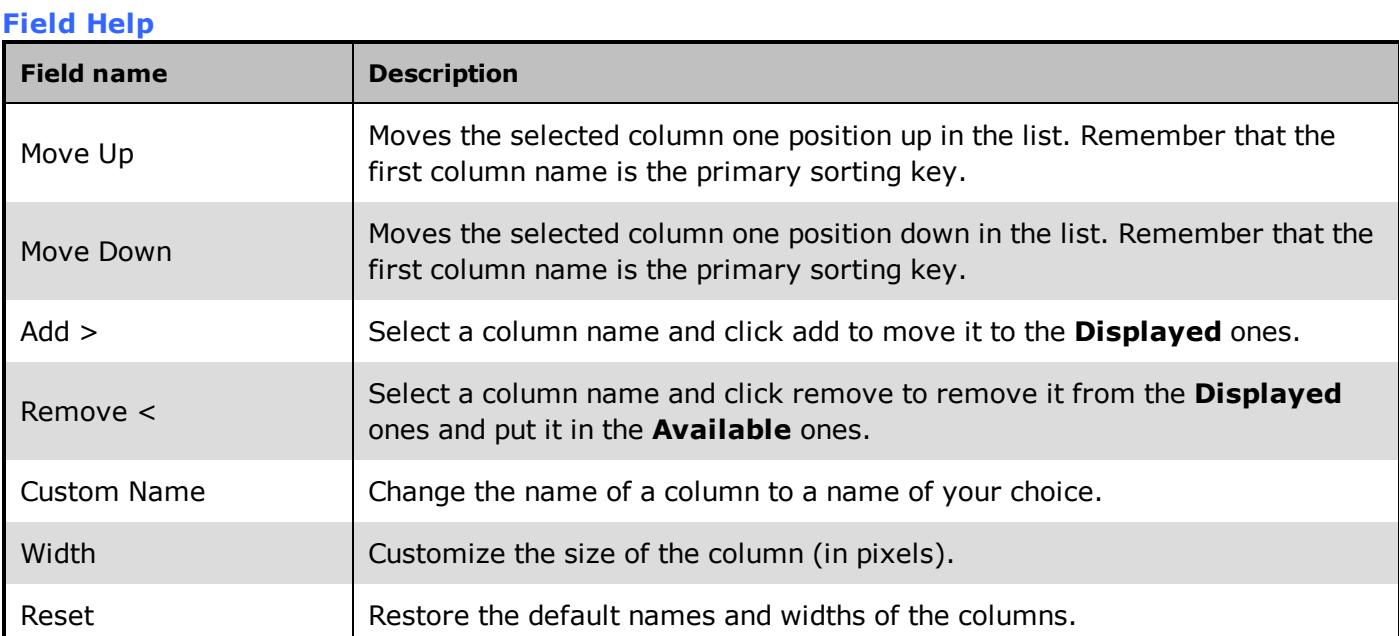

### <span id="page-57-0"></span>**4.12 Job Information Form**

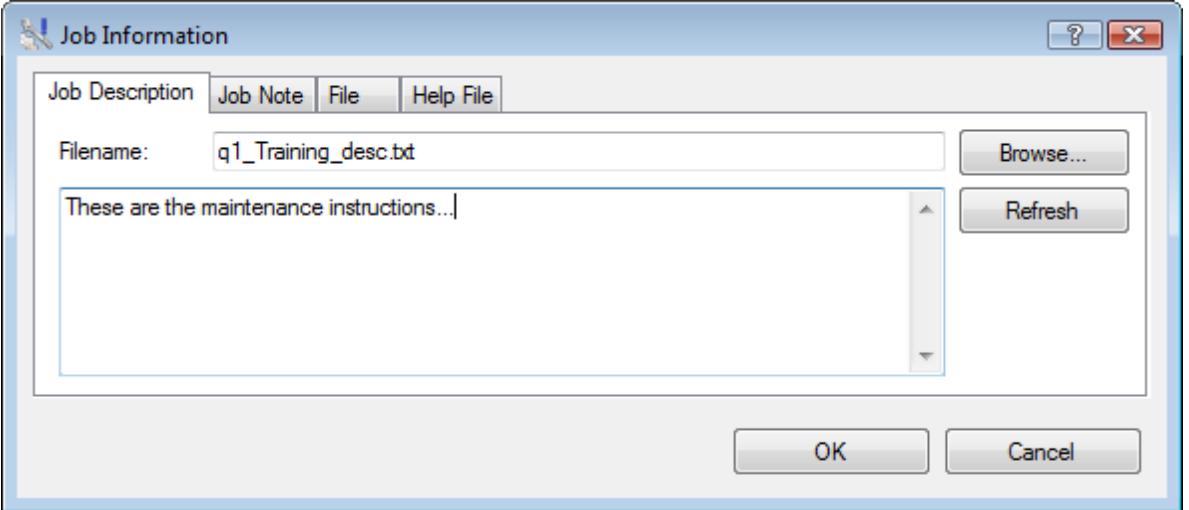

#### **Overview**

To make sure that a maintenance job is performed correctly and consistently by the plant operators, you must supply precise and adequate step-by-step instructions.

You can also supply maintenance instructions in the form of an electronic file (a video clip, an electronic manual, etc.) or as a Help file.

### **Preconditions**

You have to click on the job you want to edit before you can click on the Edit Information button.

#### **Where do I find it?**

Click the **Edit Button** button on the **Configuration** tab in the **Maintenance Job** ribbon, to open the **Job Information** form.

#### **Field Help**

You can hereunder find the field help for the different job informations:

#### **Job Description**

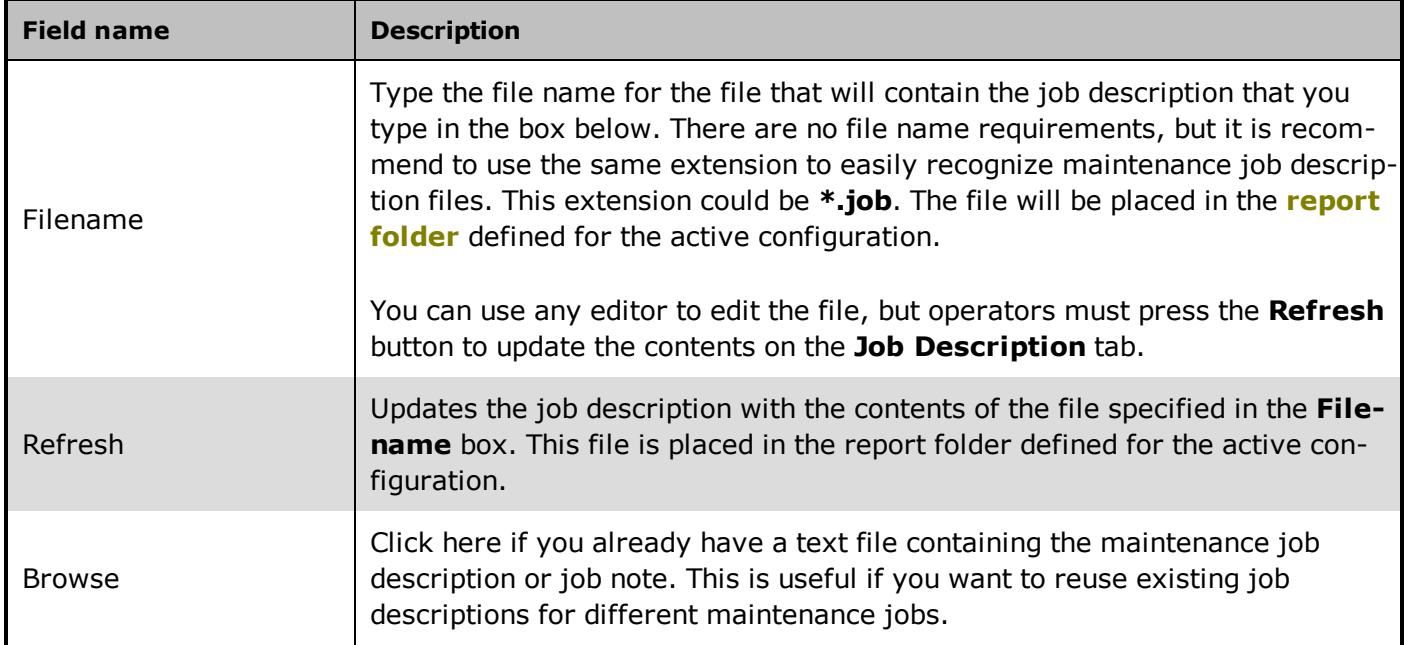

#### **Job Note**

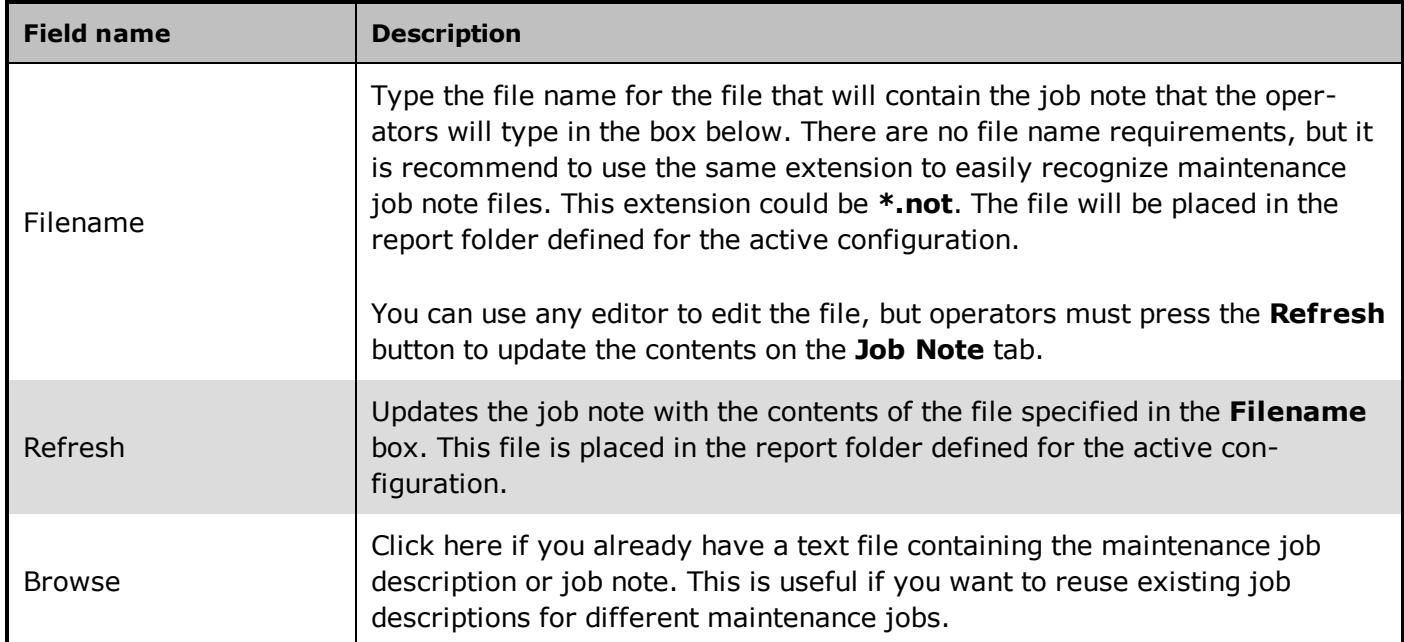

#### **File/Folder**

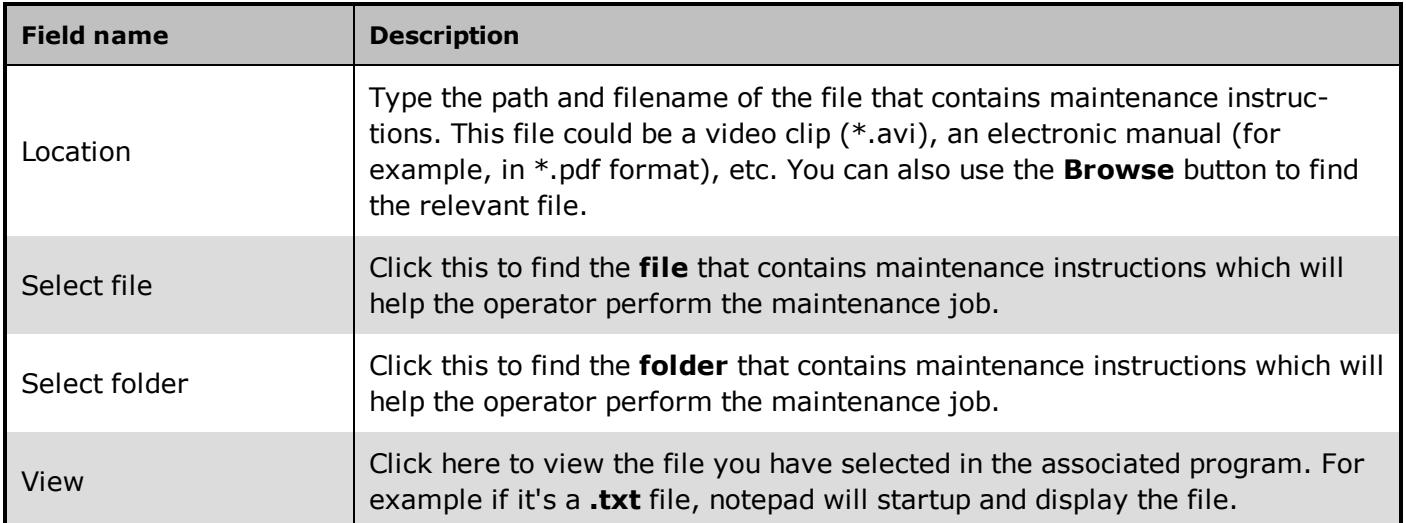

### **Help File**

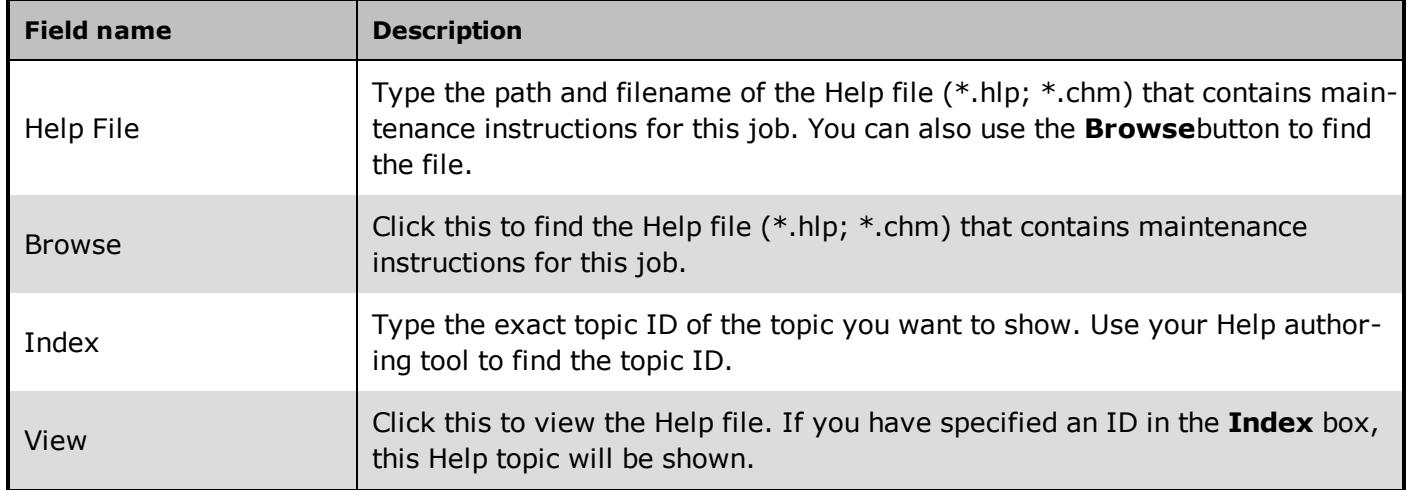

### <span id="page-60-0"></span>**4.13 Object Selection for Maintenance Job Form**

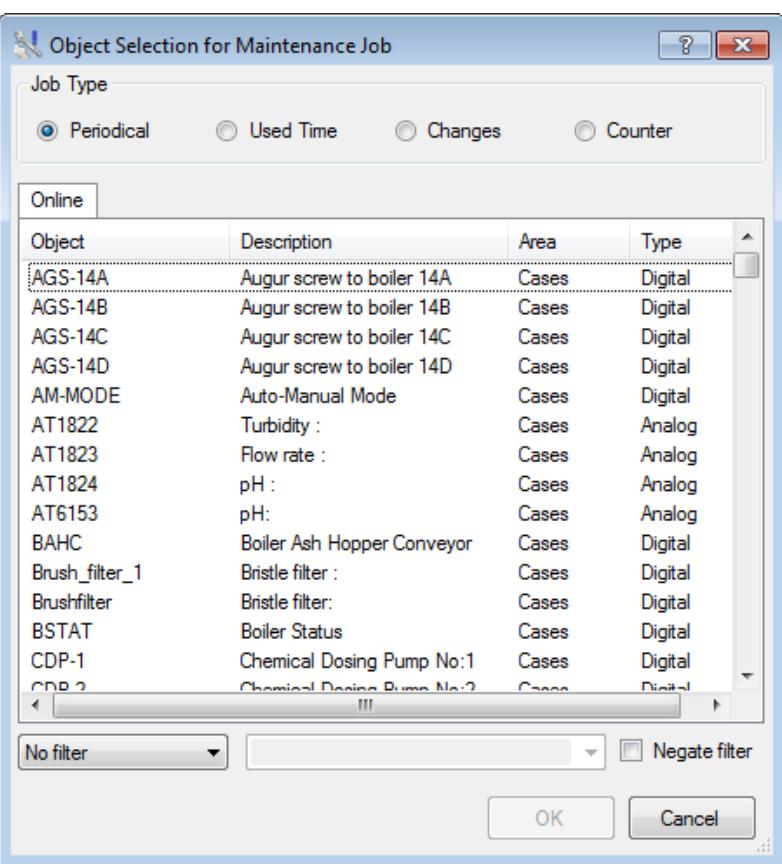

#### **Overview**

This dialog box allows you to choose the type of maintenance job you want to create for a selected object.

#### **Where do I find it?**

![](_page_60_Picture_6.jpeg)

Click on the New Job button  $\Box$  in the Maintenance Job ribbon under the configuration tab.

#### **Field Help**

![](_page_60_Picture_282.jpeg)

![](_page_61_Picture_97.jpeg)

# <span id="page-62-0"></span>**Chapter 5: Reference and Lookup**

### <span id="page-62-1"></span>**5.1 Getting Help in IGSS**

IGSS comes with a comprehensive help system designed to help both system designers and operators to get started with IGSS as quickly as possible.

#### **Documentation overview**

The IGSS documentation includes the following items:

![](_page_62_Picture_680.jpeg)

#### **Where are the help files located?**

The IGSS help files are located in the appropriate language folder in the installation path of IGSS, by default C:\Program Files\Schneider Electric\IGSS32\V12.0. The help files are available in English at release time.

The paths to the help files are:

![](_page_63_Picture_675.jpeg)

#### **Translated help files**

Selected help files have been translated into Danish. If you require help files in your language, please contact Schneider Electric.

#### **Help updates**

The help files are continuously updated and improved. Check regularly with the IGSS Update in the IGSS Master.

### <span id="page-63-0"></span>**5.2 Conventions in this Manual**

The following typographical conventions are used:

| <b>Convention</b>                | <b>Description</b>                                                                                                    | <b>Example</b>                                                                                                    |  |
|----------------------------------|----------------------------------------------------------------------------------------------------|----------------------------------------------------------------------------------------------------|--|
| User inter-<br>face ele-<br>ment | When referring to labels and names<br>in the user interface.                                                                                                    | The Data Management tab.                                                                                                    |  |
| User input                       | When the user has to type specific<br>data in IGSS                                                                                                    | Type the following description:<br>Incoming flow in Tank 2                                                                            |  |
| Module<br>name                   | When referring to a module in IGSS                                                                                                    | Open the Definition module.                                                                                                    |  |
| <b>Note</b>                      | A note emphasizes or supplements<br>important points of the main text. A<br>note provides information that may<br>apply only in special cases.                                                                                   | By default, the timestamp is in universal<br>time format, $UTC^1$ . This can be changed in<br>the Driver Log Filters dialog box.      |  |
| Tip                              | A tip suggests alternative methods<br>that may not be obvious in the user<br>interface. A tip also helps the user in<br>working more effectively with IGSS.<br>A tip is not essential to the basic<br>understanding of the text. | Alternative to this simple<br>find function, you can also fil-<br>ter on text in the messages<br>in Driver Log Filters dialog<br>box. |  |
| Warning                          | A warning is an important note that is<br>essential for the completion of a                                                                                                    | If you disregard the System                                                                                                    |  |

 $1$ Universal Time Coordinated (formerly Greenwich Mean Time), used as the basis for calculating time in most parts of the world. IGSS uses this time format internally in the database. You can switch between UTC and local time by enabling or disabling the "UTC" field in various dialog boxes in the system.

![](_page_64_Picture_627.jpeg)

### <span id="page-64-0"></span>**5.3 Version Information (IGSS Help System)**

© Schneider Electric, IGSS Version 12.0

The IGSS help files are based on software build number 10305 (initial release)

#### **English help files**

To update the help files, click the **Update IGSS Software** button on the **Information and Support** tab in the **IGSS Master**. There must be a connection from the PC to the Internet. Every time **IGSS Update** is run, IGSS help files as well as IGSS system files will automatically be updated on the PC from the web server at Schneider Electric.

You select the languages you want to update in the **Tools** menu of the **IGSS Update** form.

If you are not able to update the IGSS system directly via the Internet, the alternative is to download the updates from the Schneider Electric website as zip files. These can then be transferred onto a CD or USB memory stick, which is then the medium used to update on site.

After updating your IGSS installation , the build numbers in various IGSS modules may change to a higher number. This signifies that the module in question has been updated with newer files. Build numbers consist of four digits, where the first digit represents the year and the last three represent the day number in the year in question. The build number can be seen in the **About** dialog box which can be activated from the **Help** menu.

An example:

**Build number = 10305 16 = the year 2016 305 = The 305th day of the year**

# <span id="page-65-0"></span>**Chapter 6: Glossary**

### **A**

#### **Application menu**

The Application menu is the first ribbon in the IGSS Master module. Click the icon to drop down the menu. The menu contains items that were typically found in the File menu in previous versions of IGSS. In most modules, an "Options" item allows the user to define global module settings. The Application menu was introduced in the Microsoft Office 2010 package. It replaces the Application button (nicknamed Doughnut) which was introduced in IGSS V7 and V8.

### **D**

#### **descriptor**

A descriptor is the graphical display of an object. IGSS includes many types of descriptors including: - Built-in standard symbols - Animated symbols (Symbol Factory library) - Graphics and animation - Drawing symbols - Windows controls - ActiveX controls An IGSS object can be represented with different descriptors on different diagrams.

# **I**

#### **Indicator Object**

The object whose values are used to trigger and track the maintenance job.

### **M**

#### **Maintenance Object**

The object on which the actual maintenance is to be performed.

### **R**

#### **Ribbon**

The Ribbon is a new term/element in the Microsoft universe. The Ribbon replaces the well-known toolbars in applications. The Ribbon provides quick access to the most commonly used functions in the application. The Ribbon is divided into logical groups (the tabs) and each tab is divided into sections (the blocks in the tab). The Ribbon is context-sensitive which means that only relevant functions are accessible dependent on the current user action.

### **S**

### **SCADA**

Supervisory Control & Data Acquisition

# **U**

### **UTC**

Universal Time Coordinated (formerly Greenwich Mean Time), used as the basis for calculating time in most parts of the world. IGSS uses this time format internally in the database. You can switch between UTC and local time by enabling or disabling the "UTC" field in various dialog boxes in the system.